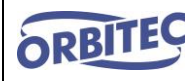

# Bedienungsanleitung **Kompaktanlage TIGTRONIC COMPACT 200 MV**

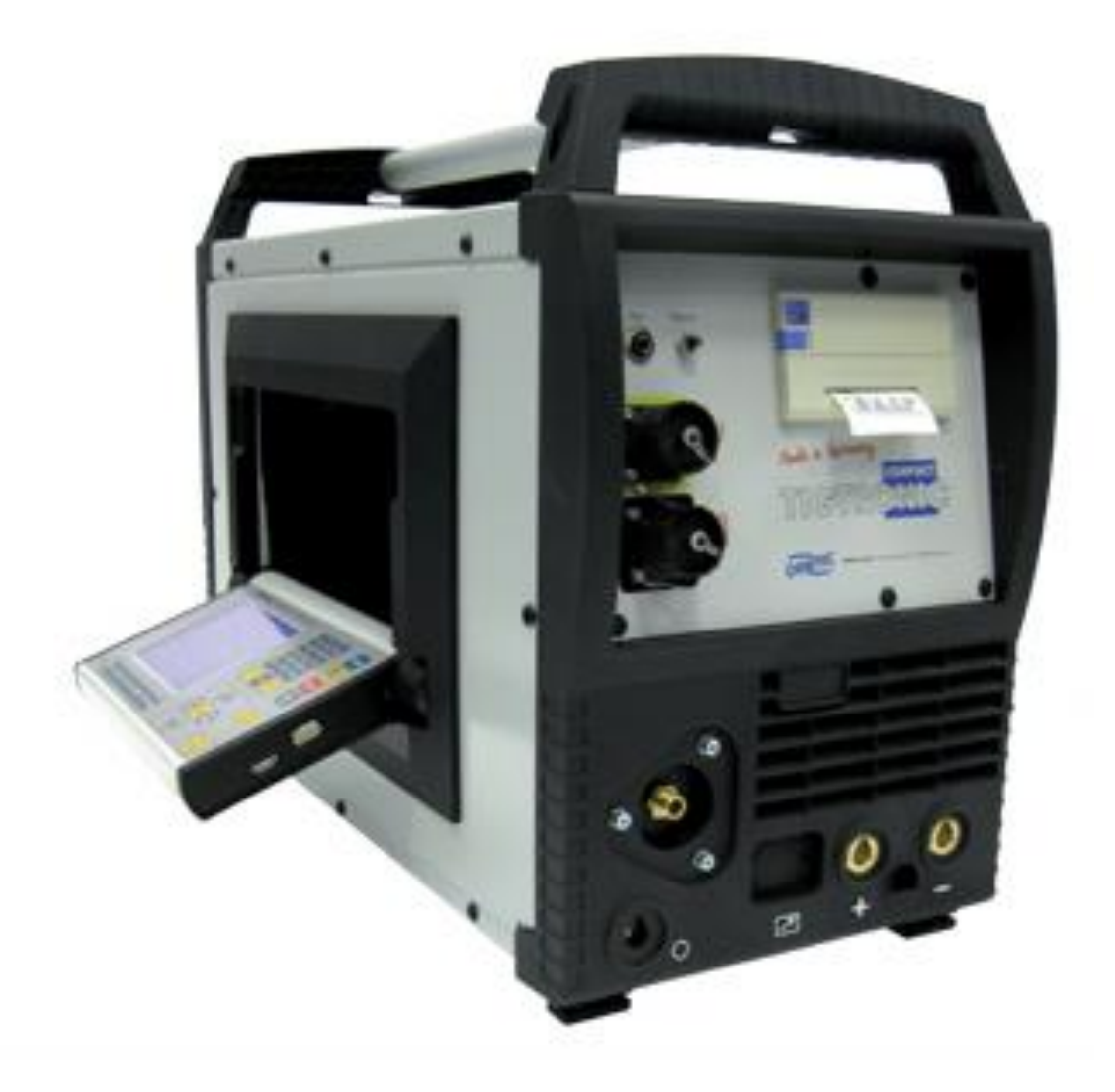

Softwareversion: (November 2013) Textversion: (November 2013) **© 2013 Änderungen vorbehalten!**

## *ORBITEC* GmbH

Willi-Brehm-Straße 8 D-63500 Seligenstadt Tel.: +49 (0)6182 / 78693-0 Fax: +49 (0)6182 / 78693-10 E-Mail: info@orbitec-group.com Internet: www.orbitec-group.com

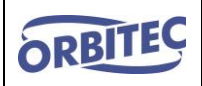

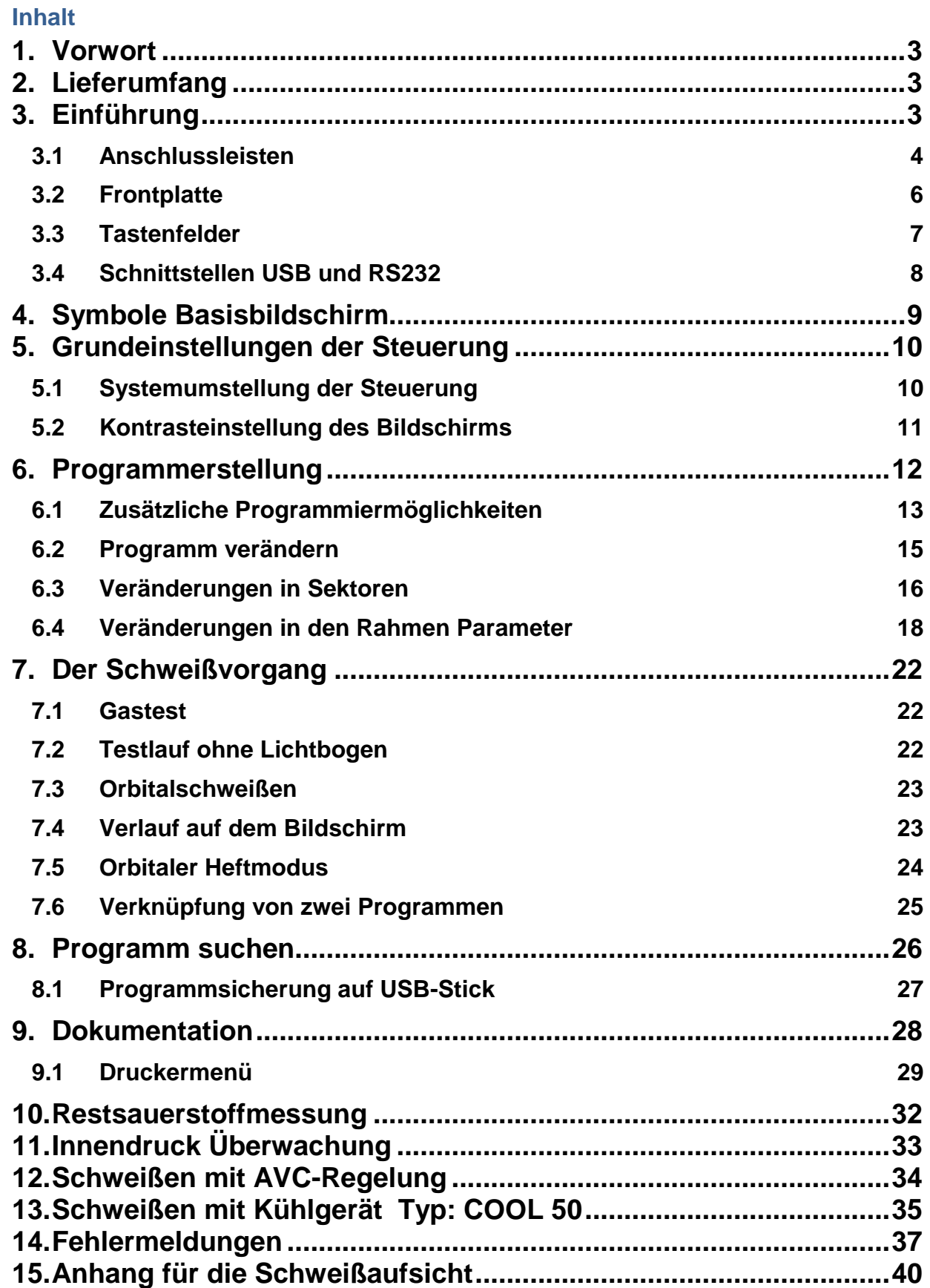

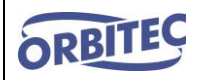

### <span id="page-2-0"></span>**1. Vorwort**

Zuerst einmal recht herzlichen Glückwunsch zum Erwerb eines Produktes der Fa. ORBITEC GmbH. Die Kompaktanlage TIGTRONIC COMPACT 200 MV wurde für das Orbitalschweißen mit allen ORBITEC Schweißwerkzeugen, Kaltdrahtzufuhr und einer AVC-Regelung konzipiert. Zusätzlich können auch externe Messgeräte wie ein Restsauerstoffmessgerät Oxy und ein Differenzdruckmessgerät PPA zur Qualitätssicherung angeschlossen werden. Erklärung der möglichen Funktionen:

- Zwei Motorsteuerkarten ansteuern des Schweißwerkzeugs und des Drahtvorschubs
- **!!!** COMPACT 200 MV kann mit einer AVC-Motorsteuerkarte aufgerüstet werden **!!!**
- Anschlussmöglichkeit externer Messgeräte
- Integrierter Nadeldrucker
- Voll Autorange 100 240 VAC

Die Steuerung und Stromquelle in einem Gehäuse stellen die Kompaktanlage dar, die in Verbindung mit verschiedenen Schweißwerkzeugen zu einem hochwertigen Orbitalschweißsystem aufgebaut werden kann. Bei Bedarf kann die Kompaktanlage mit einem Kühlgerät COOL 50 aufgerüstet werden. Bei dieser Weiterentwicklung wurde auf Altbewährtes aufgebaut und eine Reihe neuer Highlights eingebracht:

- Geführte Schweißprogrammerstellung
- Orbitaler Heftmodus dokumentierbar
- Veränderung der Schweißparameter während der Schweißung
- Das Abspeichern der Schweißnahtdokumentation auf dem USB-Stick
- Das Abspeichern der Schweißprogramme auf dem USB-Stick

### <span id="page-2-1"></span>**2. Lieferumfang**

Zum Lieferumfang der Kompaktanlage gehören folgende Positionen:

- $\checkmark$  Kompaktanlage TIGTRONIC COMPACT 200 MV
- $\checkmark$  Netzkabel
- $\checkmark$  Kurzbedienungsanleitung hinter dem Display
- $\nu$  DIN-A5 Bedienungsanleitung in Papierform
- $\checkmark$  USB-Stick "ORBITEC"

Bitte überprüfen Sie die Vollzähligkeit dieser Einzelteile.

### <span id="page-2-2"></span>**3. Einführung**

Ansicht der Kompaktanlage:

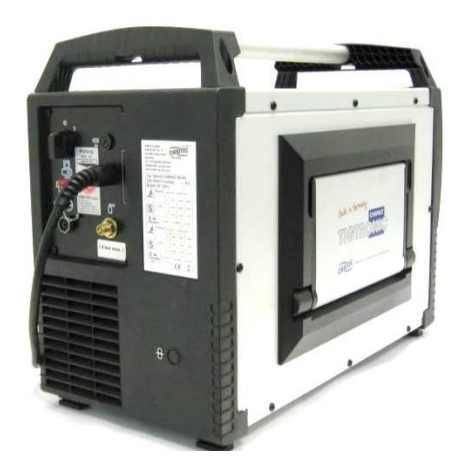

Display geschlossen Front und linke Seite

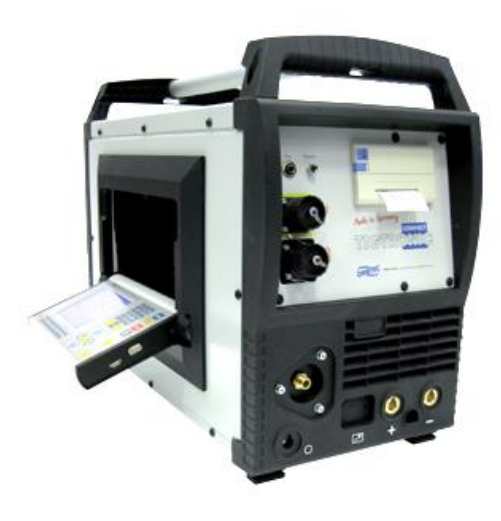

Display offen Front und rechte Seite

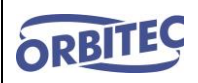

### <span id="page-3-0"></span>**3.1 Anschlussleisten**

Die **Eingang Anschlussleiste** befindet sich auf der linken Seite der Kompaktanlage. An ihr befinden sich alle Anschlüsse, über die die Orbitalschweißanlage versorgt wird.

Auf der Anschlussleiste befinden sich folgende Anschlüsse:

- Netzkabel
- Hauptschalter
- Sicherungsgehäuse
- COM-Schnittstelle (nur für Service-Arbeiten)
- Anschluss Kühlgerät
- Schweißgas-Eingang

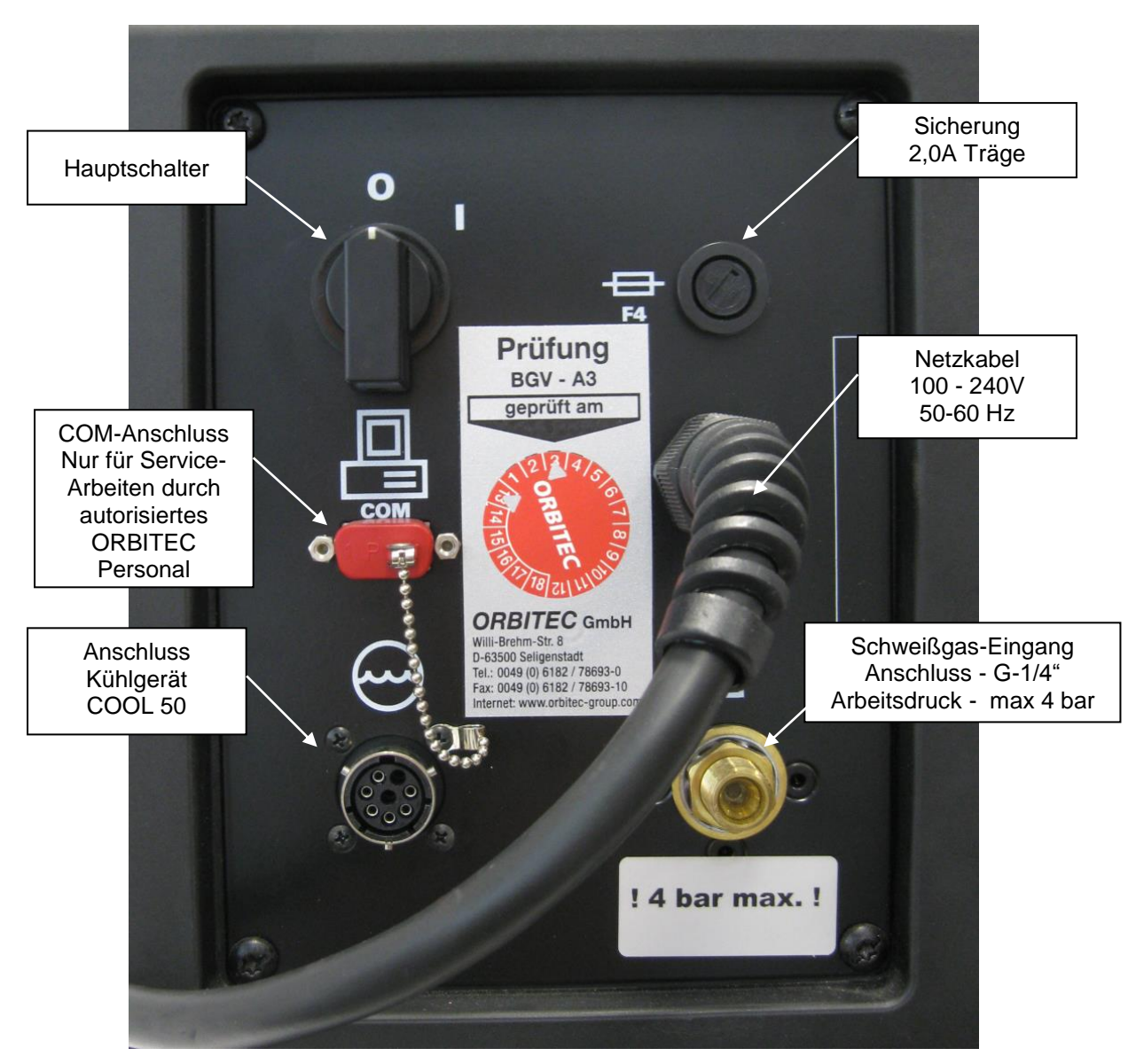

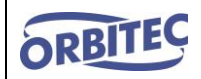

Die **Ausgang Anschlussleiste** befindet sich auf der rechten Seite der Kompaktanlage. An ihr befinden sich alle Anschlüsse, über die die Orbitalschweißanlage das Schweißwerkzeug versorgt, steuert, regelt und überwacht.

Auf der Anschlussleiste befinden sich folgende Anschlüsse:

- Innendruckmessgerät PPA
- Restsauerstoffmessgerät Oxy
- Schweißzange (Motorsteuerung, Kaltdrahtgerät und AVC)
- Kabelfernbedienung
- Schweißgas Ausgang zum Schweißwerkzeug
- Schweißstrom **+** und **–** Pol

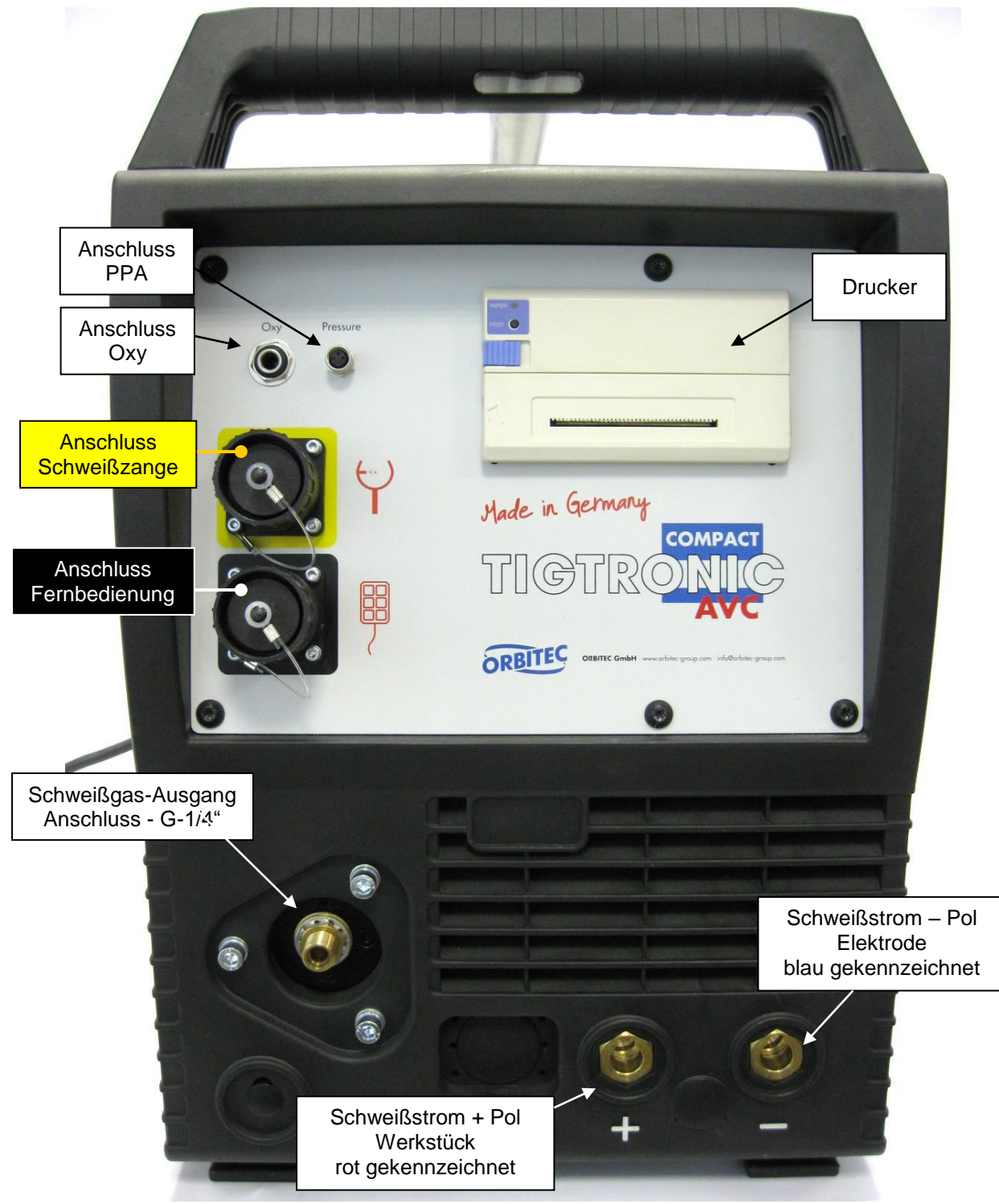

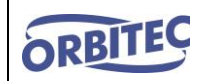

Die Flanschdosen vom Typ C 016 haben alle die gleichen Baumasse. Die Stecker sowie Flansche sind nach Winkelgraden und zusätzlich farbig codiert. D.h., jeder Stecker kann und darf nur in den dazugehörigen Flansch gesteckt und arretiert werden.

Durch die Symbole und die farbige Codierung auf der Anschlussleiste und die farbige Codierung der Kabel ist eine Verwechselung fast nicht möglich. Sollten Sie beim "Anstecken" des Steckers keinen "Kontakt" bzw. "Grip" erreichen, so vergewissern Sie sich bitte nochmals, dass keine Verwechselung vorliegt. Beim Verspannen die Überwurfmutter 90° nach rechts drehen bis der Stecker einrastet.

#### **!!! Nie Gewalt anwenden !!!**

**Wenn ein Stecker gewaltsam in eine nicht dazugehörige Dose gepresst wird, kann durch ein Herausdrücken des Einsatzes bzw. Zerstörung der einzelnen Pins, das gesamte System ausfallen**.

#### <span id="page-5-0"></span>**3.2 Frontplatte**

Hinter dem Klappdisplay befindet sich die Kurzbedienungsanleitung

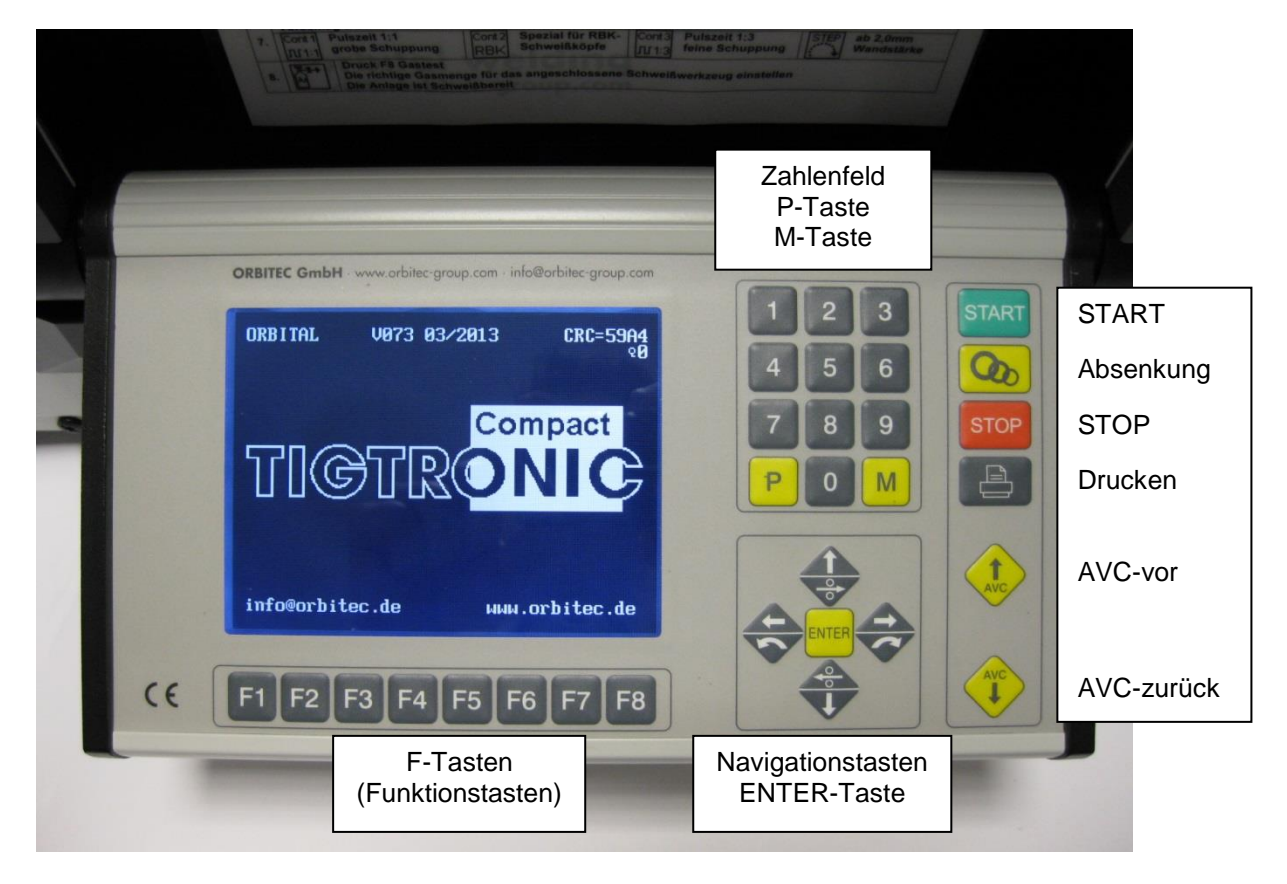

Die Frontplatte kann zum Schutz des Displays zugeklappt werden. Die Orbitalschweißanlage bleibt über die Fernbedienung bzw. die START/STOP Taste am Schweißwerkzeug bedienbar.

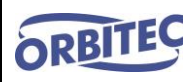

### <span id="page-6-0"></span>**3.3 Tastenfelder**

**Zahlenfeld**: bestehend aus Zahlen 0-9, P- und M-Taste

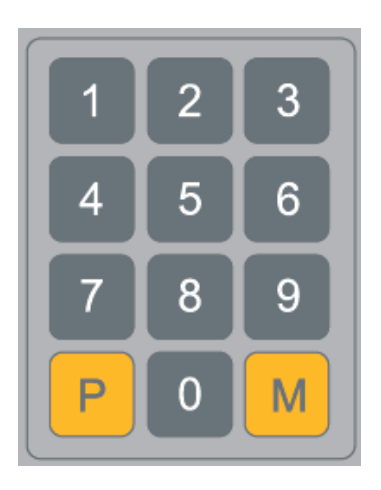

- **Zahlen 0-9** Eingabe beim Programmieren
- **- M** Memory blättern im Programmliste bzw. in der Programmbibliothek
- **- P** Programmiertaste eröffnet eine höhere Ebene der Einstellung und Programmierung der Steuerung wie z.B.: Grundeinstellungen, Berechtigungen, Zangenparameter, Dokumentation, Diagnostik, Zusatzprogramme usw.

**F-Tasten**: F-Tasten sind den Symbolen im Display zugeordnet

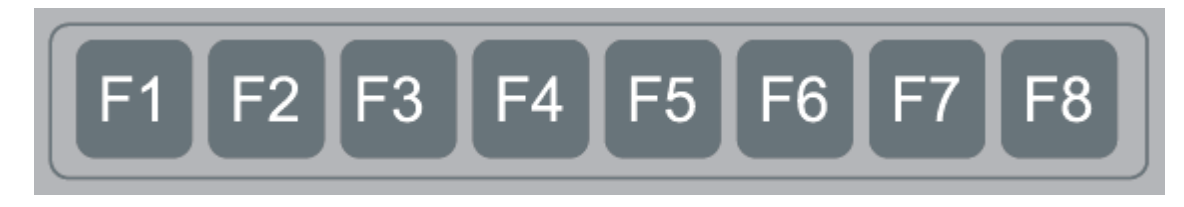

**Navigationstasten**: bestehend aus der ENTER-Taste und den Pfeiltasten

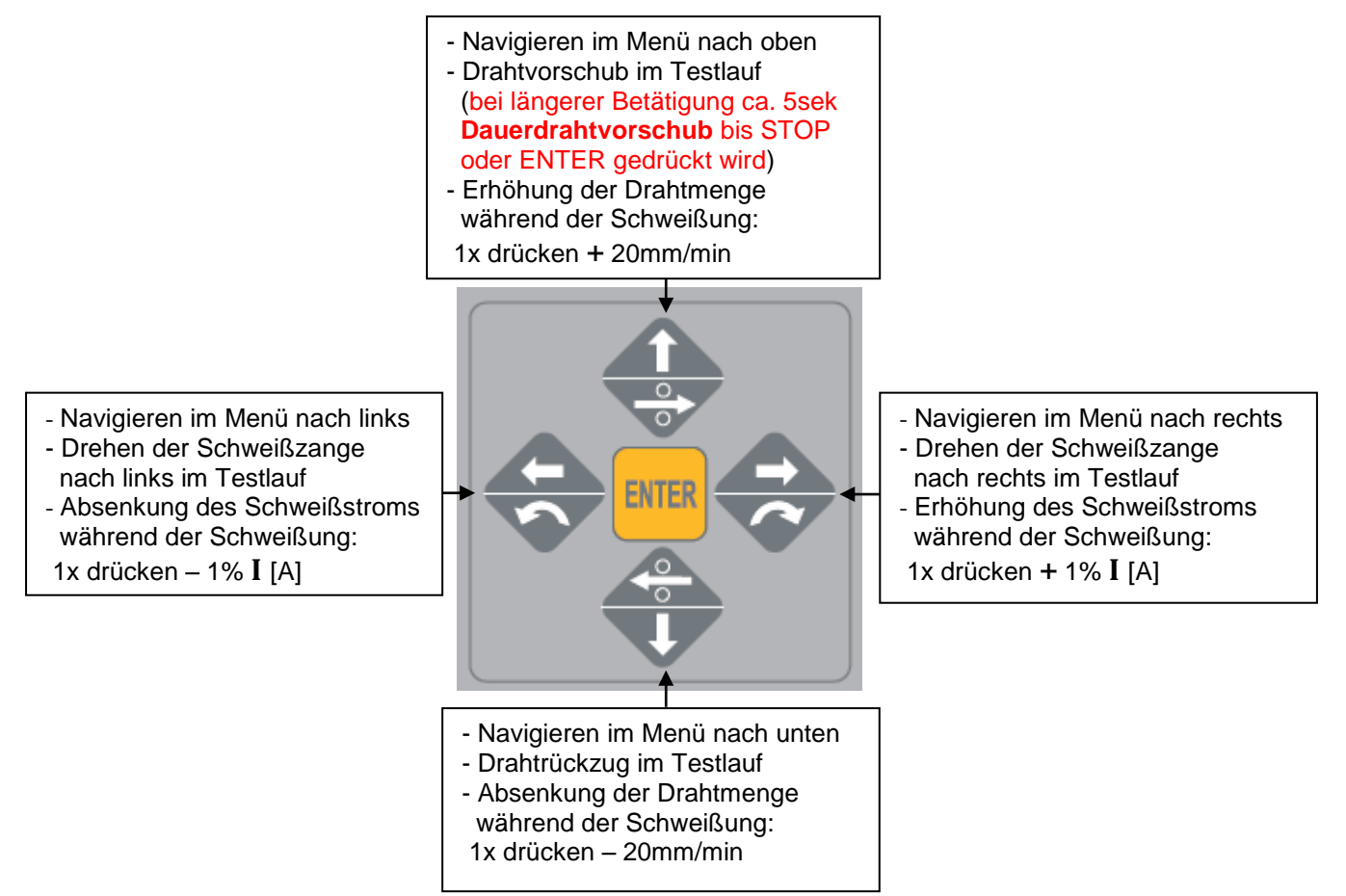

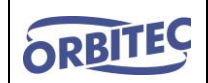

#### **Start-, Stop- und Absenktaste Drucken, AVC-Tasten**

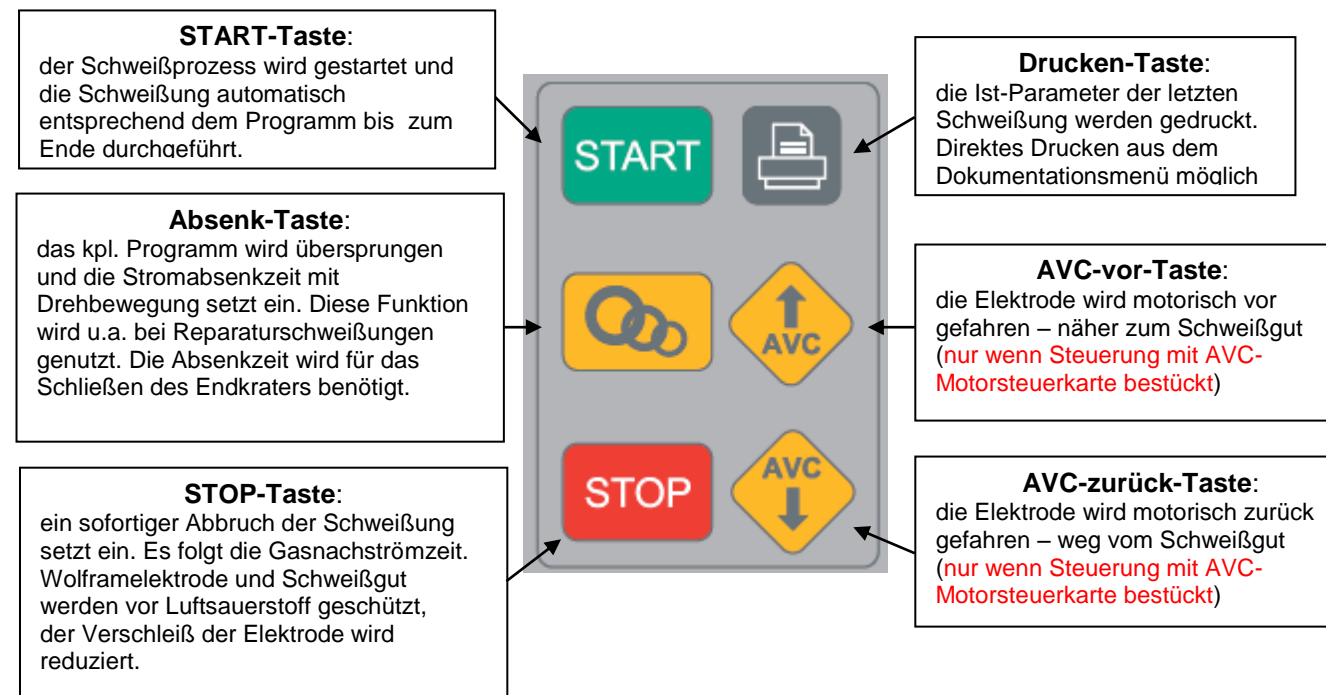

### <span id="page-7-0"></span>**3.4 Schnittstellen USB und RS232**

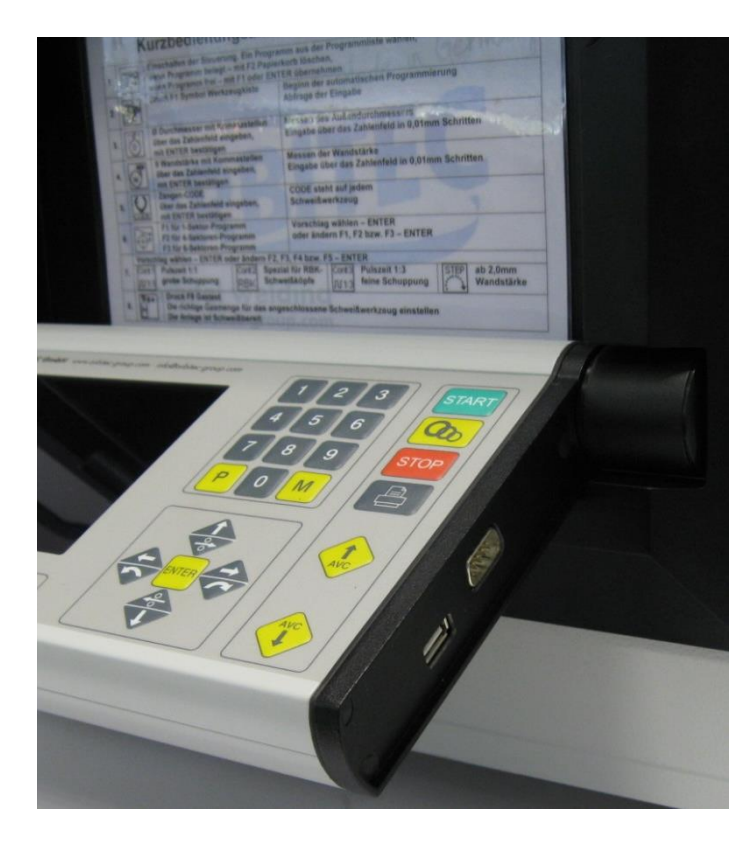

Rechts am Klappdisplay der Steuerung befinden sich die digitalen Schnittstellen:

- **RS 232**: nur für Servicearbeiten durch autorisiertes **ORBITEC Personal**

- **USB**: USB-Stick Anschluss zur Sicherung der Dokumentation und der Schweißprogramme

### <span id="page-8-0"></span>**4. Symbole Basisbildschirm**

Nur aus diesem Schweißbildschirm - Basisbildschirm - wenn rechts unten das Symbol für Gastest sichtbar ist kann der Schweißprozess gestartet werden. Die Bedeutung und Funktion der einzelnen Symbole wird nachfolgend in der Bedienungsanleitung erklärt.

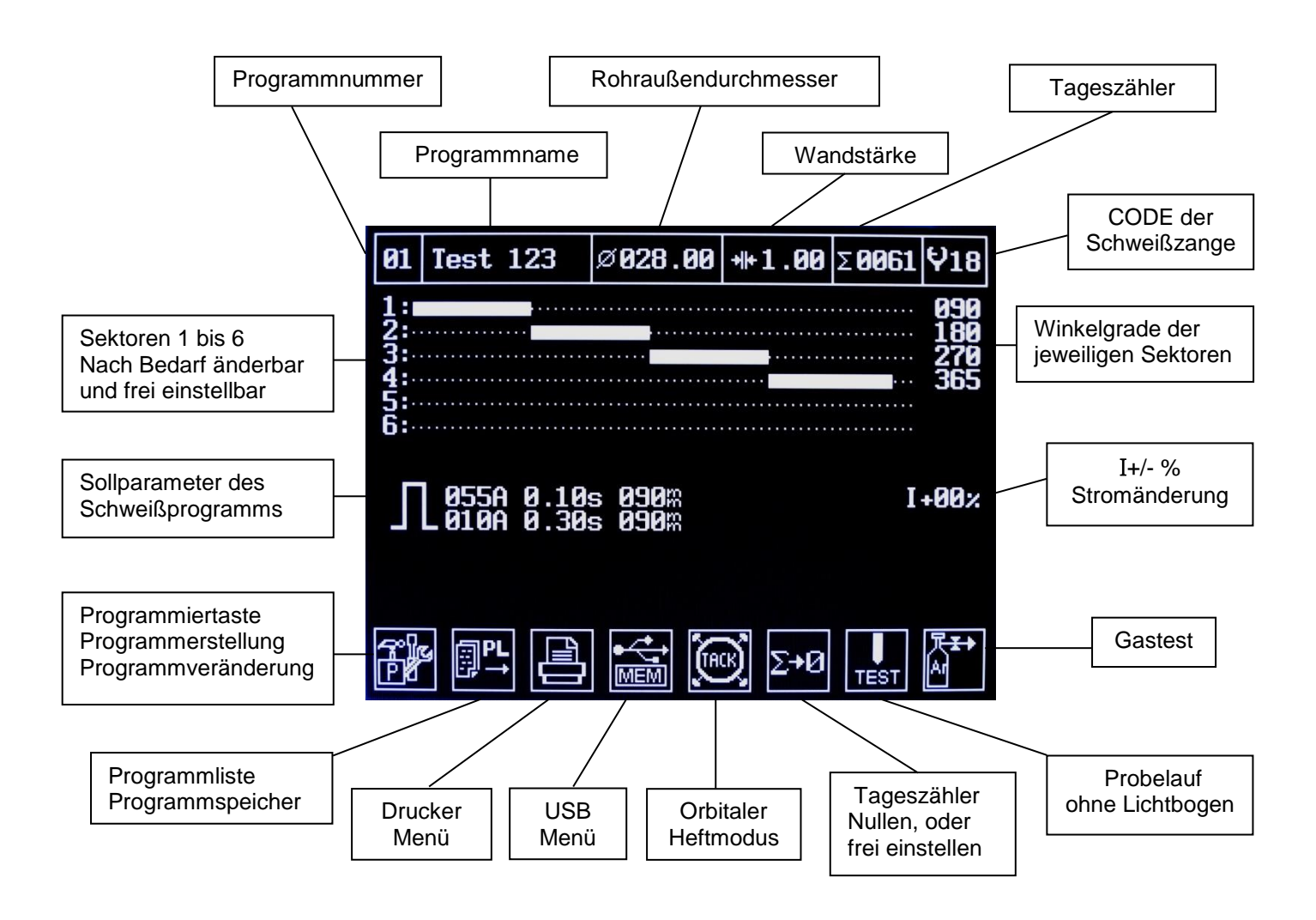

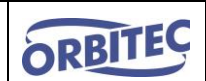

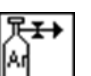

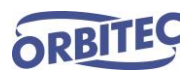

### <span id="page-9-0"></span>**5. Grundeinstellungen der Steuerung**

### **!!! Unbedingt vor der Inbetriebnahme prüfen und einstellen !!!**

Im Zahlenfeld die gelbe Taste **P** betätigen, dann **F1** Grundeinstellungen:

- **F1 – Firmenname –** Firmennamen über die F-Tasten eingeben
- **F2 – Schweißer –** Name und Nummer WID eingeben
- **F3 – WIG-Anlage – gesperrt** wird werksseitig eingestellt
- **F4 – Steuerung – gesperrt** Seriennummer wird werksseitig vergeben
- **F5 – Uhrzeit / Datum –** eingeben
- **F6 – Sprachen Wahl –** die gewünschte Sprache über die **F**-Tasten wählen
- **F7 – Oxy –** Name, Seriennummer des Restsauerstoffmessgeräts eingeben

### <span id="page-9-1"></span>**5.1 Systemumstellung der Steuerung**

Sie haben die Möglichkeit die Steuerung in metrischem bzw. zölligem System zu betreiben und zu programmieren. Hierzu wie folgt vorgehen:

Im Zahlenfeld die gelbe Taste **P** betätigen, dann **F7** System Metrisch/Zoll, folgender Bildschirm erscheint:

### **EINHEITEN: 00=mm 01=inch**

Bitte jetzt im Zahlenfeld die 00 für das metrische System bzw. die 01 für das zöllige System eingeben.

Es werden folgende Eingaben bzw. Werte umgestellt:

- 1. der Außendurchmesser in **mm** oder **zoll**
- 2. die Wandstärke in **mm** oder **zoll**
- 3. die Schweißgeschwindigkeit in **mm/min** oder **zoll/min**
- 4. die Drahtvorschubgeschwindigkeit in **mm/min** oder **zoll/min**

Es werden auch alle bereits in der Programmliste gespeicherten Programme umgestellt.

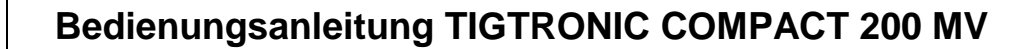

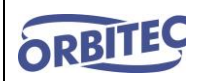

### <span id="page-10-0"></span>**5.2 Kontrasteinstellung des Bildschirms**

Beim Einschalten der Steuerung eine beliebige Zahl 0-9 im Zahlenfeld gedrückt halten.

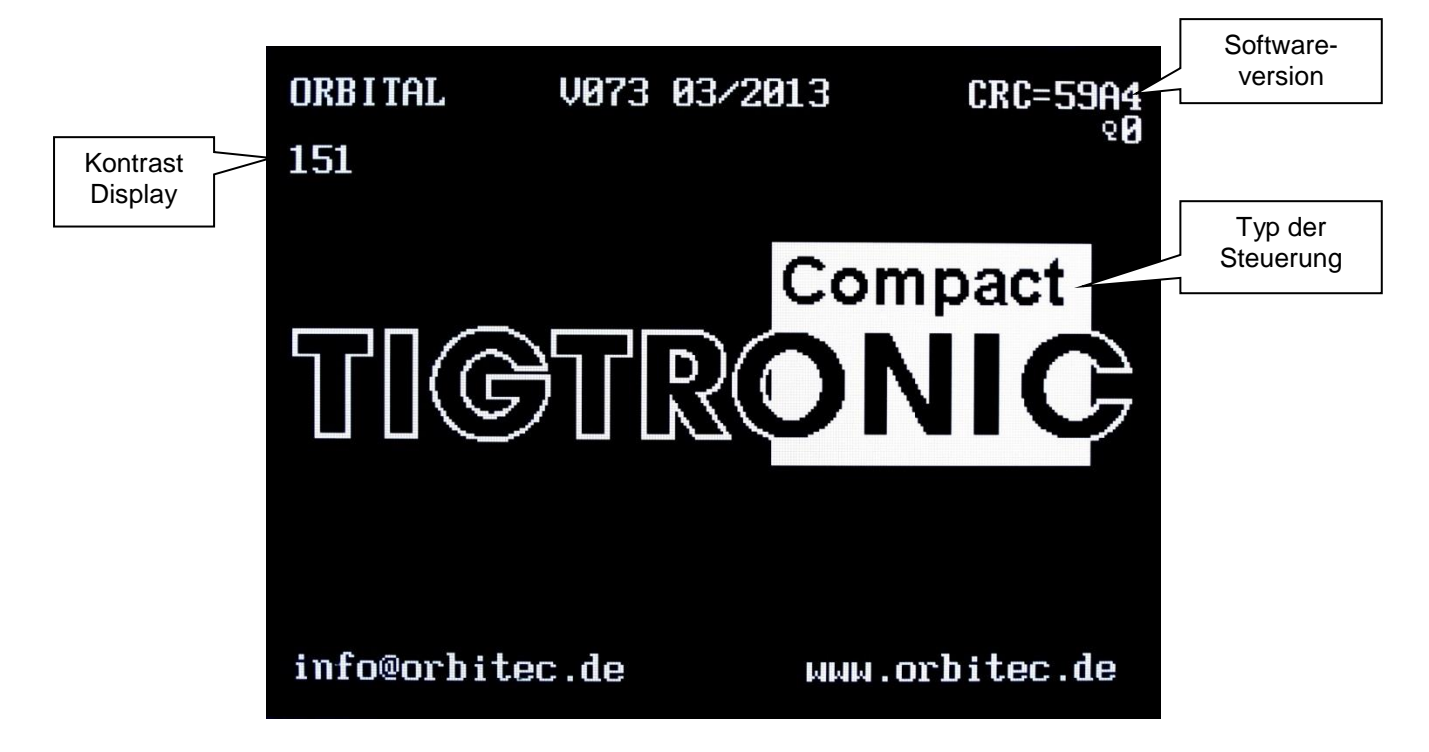

Kontrast wie gewünscht über die Navigationstasten  $\leftarrow \rightarrow$  einstellen und mit 2x Taste P bestätigen. Sie gelangen zurück zum Basisbildschirm.

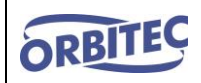

### <span id="page-11-0"></span>**6. Programmerstellung**

Um ein neues Schweißprogramm zu erstellen gehen Sie wie folgt vor:

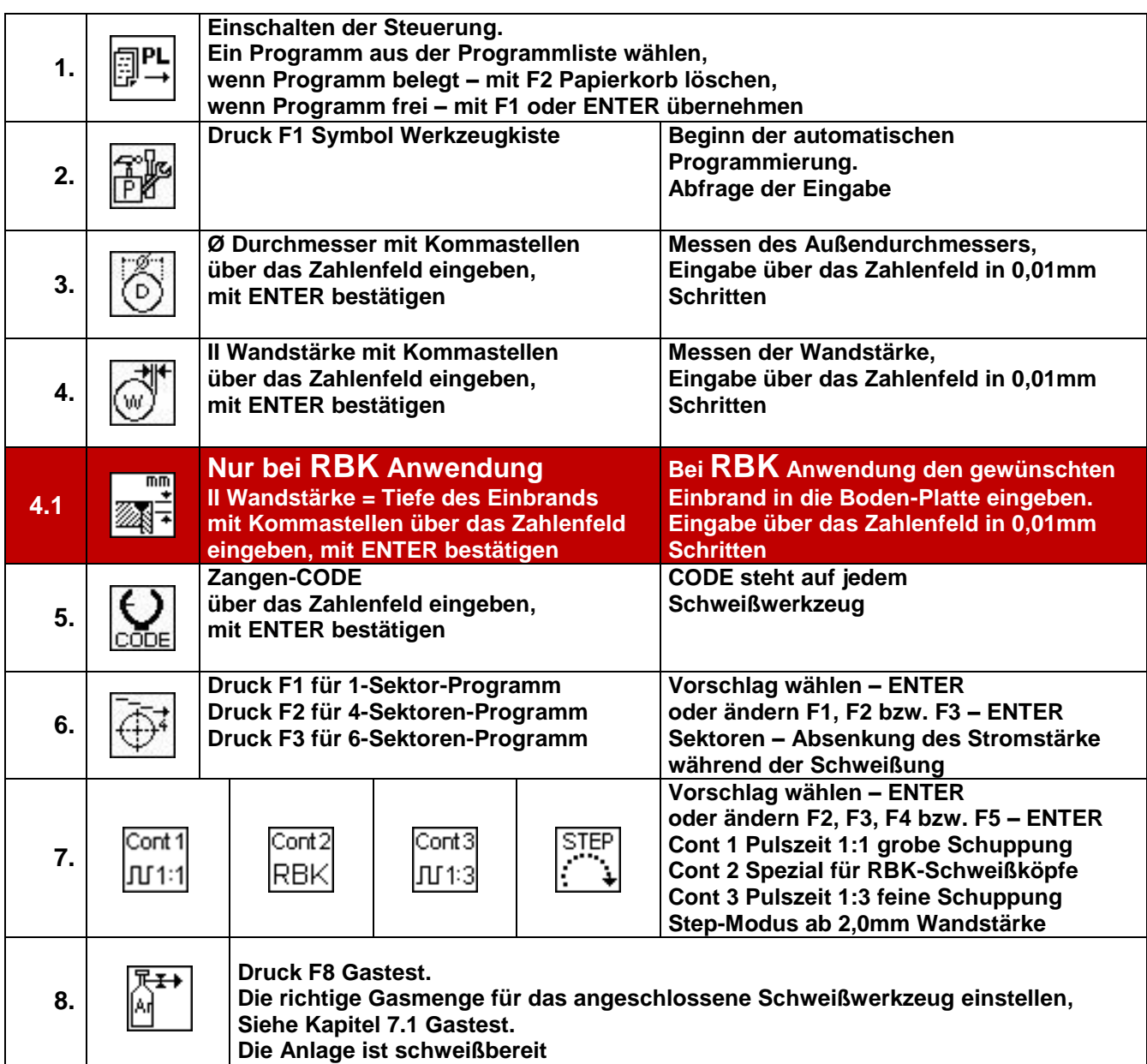

#### **!!! Punkt 4.1 gilt nur bei Verwendung eines RBK-Schweißwerkzeugs !!!**

Bitte das Schweißwerkzeug gemäß Bedienungsanleitung anschließen, einstellen und ansetzen, mit dem vorgeschlagenem Schweißprogramm Probe schweißen. Schweißnaht begutachten und wenn erforderlich das Schweißprogramm optimieren – hierzu siehe Kapitel **6.2. Programm verändern** Seite 15.

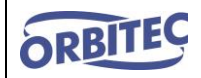

### <span id="page-12-0"></span>**6.1 Zusätzliche Programmiermöglichkeiten**

Während der Programmierung besteht die Möglichkeit sich für verschiedene Rechenwege zu entscheiden. Anwendungsspezifisch ist es oft erforderlich ein Schweißprogramm in Sektoren aufzuteilen oder sogar den Step- Modus einzusetzen.

Wie in der Kurzbedienungsanleitung beschrieben geben Sie den Außendurchmesser, die Wandstärke und den Zangen-CODE ein, nun können Sie den Vorschlag der Steuerung mit ENTER bestätigen oder sich für eine andere Option entscheiden:

#### **Sektoren**:

**F1** Bei Aktivierung dieses Symbols haben Sie sich entschieden in einem Sektor ohne Stromabsenkung zu schweißen. Das heißt von 0° bis 365° wird gepulst mit gleichem Strom z.B. 100/30 Ampere geschweißt.

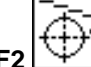

**F2**  $\vee$  Bei Aktivierung dieses Symbols haben Sie sich entschieden in vier Sektoren mit Stromabsenkung zu schweißen. Das heißt, das Schweißprogramm wird in vier 90° Sektoren geteilt und der Hochstrom wird vom Sektor zu Sektor um **3%** abgesenkt. Im ersten Sektor von 0° bis 90° wird gepulst mit z.B. 100/30 Ampere geschweißt. Im zweiten Sektor von 90° bis 180° wird gepulst mit 97/30 Ampere geschweißt. Im dritten Sektor von 180° bis 270° wird gepulst mit 94/30 Ampere geschweißt. Im vierten Sektor von 270° bis 365° wird gepulst mit 91/30 Ampere geschweißt.

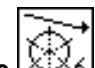

**F3**  $\frac{X+X}{1}$  Bei Aktivierung dieses Symbols haben Sie sich entschieden in sechs Sektoren mit Stromabsenkung zu schweißen. Das heißt, das Schweißprogramm wird in sechs 60° Sektoren geteilt und der Hochstrom wird vom Sektor zu Sektor um **3%** abgesenkt.

Das Einteilen des Schweißprogramms in Sektoren ist bei vielen Anwendungsfällen sinnvoll, wenn beispielsweise eine kleine Rohrdimension mit relativ dicker Wandstärke verschweißt werden soll. Auch beim Schweißen mit Kaltdrahtzugabe ist eine Einteilung in Sektoren sinnvoll, da man gezielt in jedem Sektor die Drahtmenge bzw. den Drahtvorschub einstellen kann.

Nach Auswahl **F1**, **F2**, **F3**, bzw. Bestätigung mit **ENTER** gelangen Sie zur Auswahl der verschiedenen Schweißmodelle. Sie können den Vorschlag der Steuerung mit **ENTER** bestätigen oder sich für eine andere Option entscheiden:

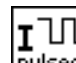

**F1** Standardmäßig immer aktiv, es besteht die Möglichkeit das Schweißstrom-Pulsen zu deaktivieren – Sonderanwendungen. Ein Schweißprogramm ohne Grundstrompuls wird errechnet. !!! Bitte bei Deaktivierung und der anschließenden Probeschweißung auf Überhitzung achten!!!

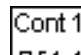

**F2**  $\Pi$ <sup>1:1</sup> Schweißstrom-Pulszeit 1:1, grobe Schuppung, Schweißgeschwindigkeit – 100mm/min.

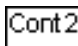

**F3** RBK Spezieller Schweißmodus für Rohr/Rohrboden Anwendungen

**!!!** Nur bei Verwendung eines RBK-Schweißkopfes aktivieren **!!!**

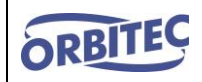

Cont<sub>3</sub>

**F4** JU1:3 Schweißstrom-Pulszeit 1:3, feine Schuppung,

Schweißgeschwindigkeit – 90mm/min. Empfehlenswert bei dünnwandigen Rohr/Rohr Verbindungen bzw. wenn feine Schuppung erwünscht.

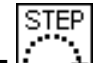

**F5**  $\left| \cdot \right|$  + Bei Aktivierung haben Sie sich entschieden im Step- Modus zu schweißen. Step- Modus wird bei Wandstärken ab 2,0mm oder bei schlecht zu verschweißenden Chargen bzw. Materialien empfohlen. Auch bei unterschiedlichen Wandstärken ist das Steppen vorteilhaft.

Im Step- Modus wird nicht nur mit Strom gepulst sondern auch die Drehbewegung der Zange bzw. der Elektrode wird gepulst angesteuert. Das Pulsen des Stroms und die gepulste Drehbewegung der Schweißzange bzw. der Elektrode sind aufeinander abgestimmt, der Ablauf ist synchronisiert.

Beispiel: Bei einem Step- Programm mit einem Strompuls 100A im Hochstrom und 30A im Grundstrom, steht die Schweißzange bzw. die Elektrode im Hochstrom 0,9 Sekunden auf der Stelle und fährt im Grundstrombereich 0,9 Sekunden mit 100mm/min weiter.

Somit erreichen wir einen sehr stabilen Lichtbogen. Die Schweißung dauert je nach Dimension und Wandstärke ca. eine bis zwei Minuten länger. Sie erreichen dadurch eine sehr hochwertige und sichere Durchschweißung des Werkstücks.

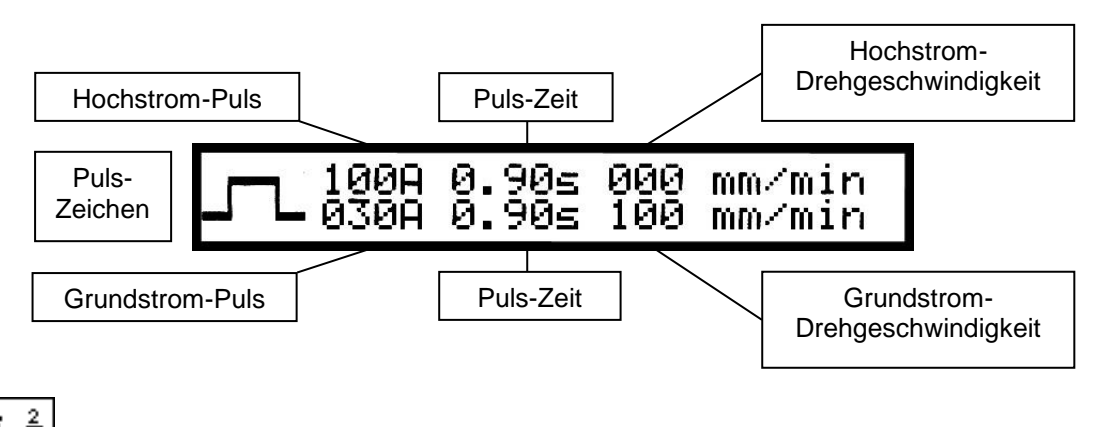

#### **STEP-Modus auf dem Bildschirm**

**F6**  $\mathbf{F}$  Das Symbol stellt die Stromabsenkung in % vom Sektor zu Sektor dar. Sie können den Vorschlag der Steuerung **3%** mit ENTER bestätigen oder die Absenkung mit den Pfeiltasten im Navigationsfeld verändern und mit ENTER bestätigen.

Prog.

**Frog.**II Verknüpfung von zwei Programmen

Erklärung siehe Kapitel **7.6 Verknüpfung von zwei Programmen** auf Seite 25.

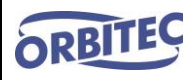

### <span id="page-14-0"></span>**6.2 Programm verändern**

Um ein bereits errechnetes Programm zu verändern gehen sie wie folgt vor:

rk.

Auf dem Basisbildschirm **F1 LEKE** drücken, folgender Bildschirm wird angezeigt:

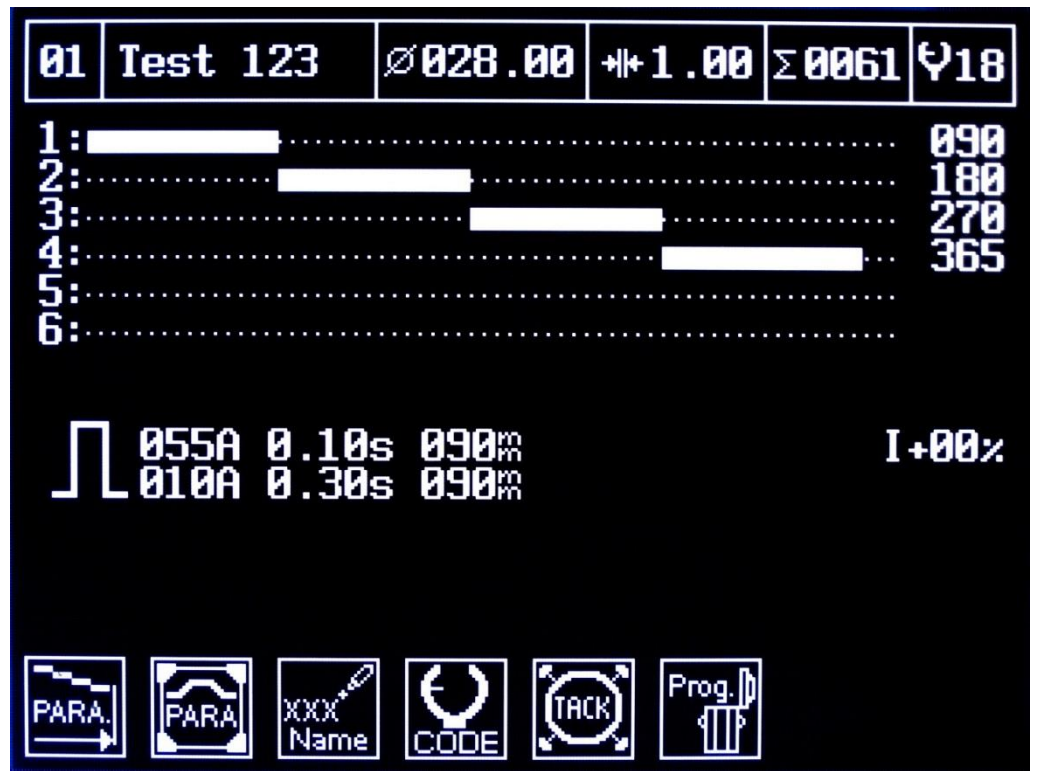

Erklärung der Symbole:

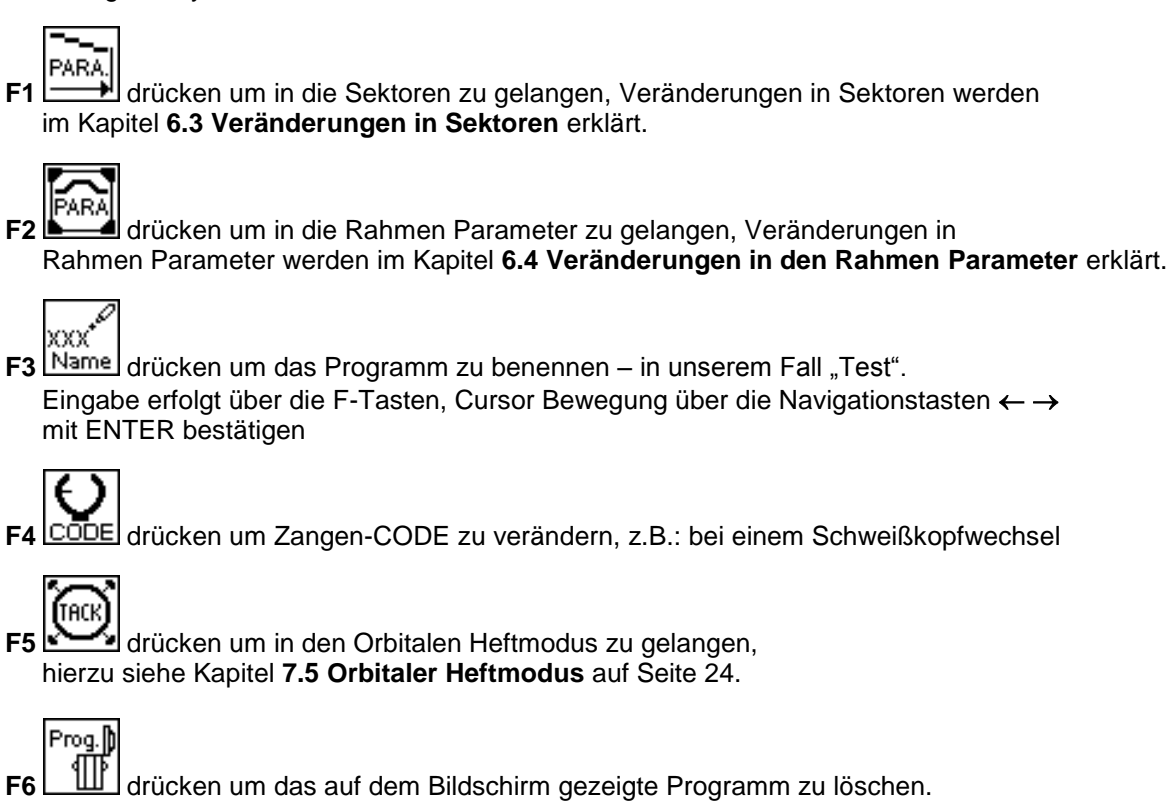

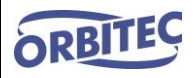

### <span id="page-15-0"></span>**6.3 Veränderungen in Sektoren**

PARA **F1** drücken um in die Sektoren zu gelangen, folgender Bildschirm wird angezeigt, folgende Veränderungen können in den Sektoren vorgenommen werden:

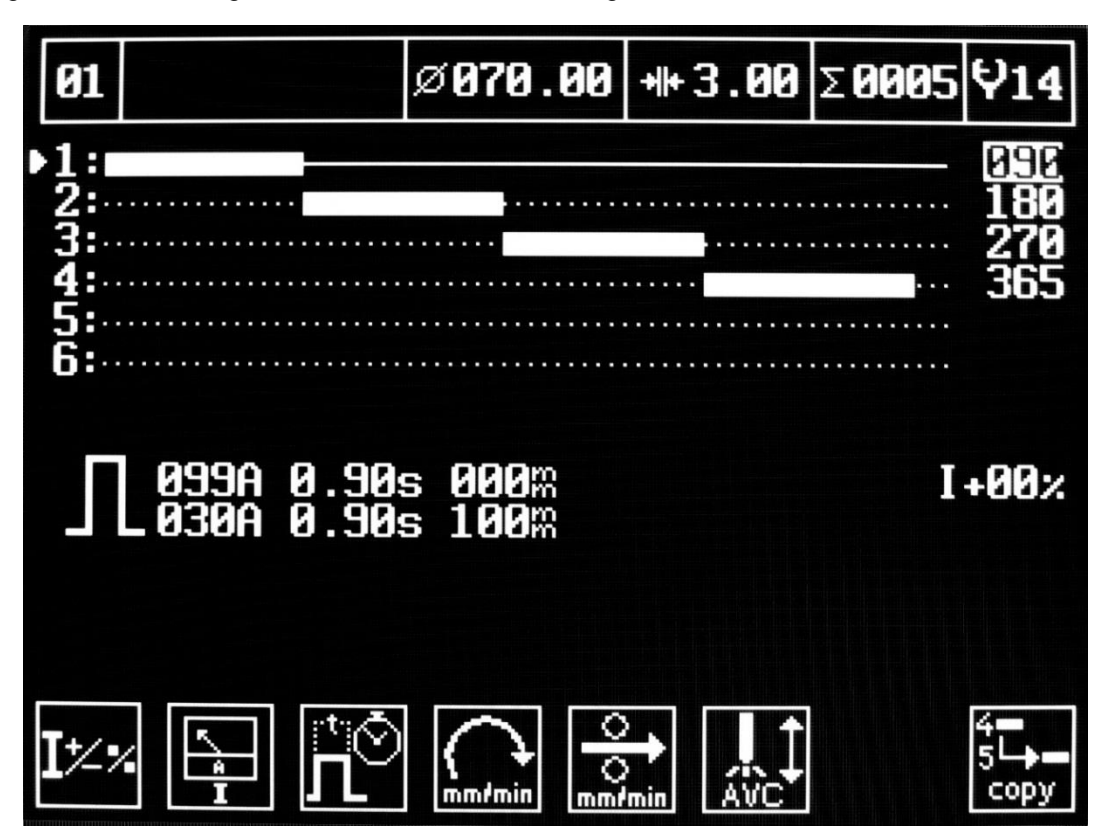

Den gewünschten Sektor mit Pfeiltasten ↑↓ auswählen.

Die gewünschte Länge eines Sektors in Winkelgraden > <sup>o</sup>mit Pfeiltasten ← **A**korrigieren. Die sonstigen Schweißparameter über die F-Tasten anwählen und mit Pfeiltasten verändern, mit ENTER bestätigen.

**F1 I-Prozent-Taste** – prozentuale Anhebung bzw. Absenkung des Schweißstroms im gesamten Schweißprogramm d.h. in allen Sektoren wird der Hoch- und Grundstrom angepasst. F1 betätigen, den Schweißstrom mit Pfeiltasten  $\leftarrow \rightarrow$  korrigieren und mit ENTER bestätigen.

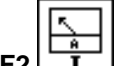

**F2 I-Ampere** – gezielte Veränderung des Schweißstroms im Hoch- bzw. Grundstrom im jeweiligen Sektor. Den gewünschten Sektor mit Pfeiltasten  $\uparrow\downarrow$  auswählen, F2 betätigen um in den Schweißstrom zu gelangen, mit Pfeiltasten  $\uparrow\downarrow$  Hoch- bzw. Grundstrom auswählen, mit Pfeiltasten ← > korrigieren und mit ENTER bestätigen.

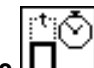

**F3 L L** Pulszeit – gezielte Veränderung der Pulszeit im Hoch- bzw. Grundstrom im jeweiligen Sektor. Den gewünschten Sektor mit Pfeiltasten ↑↓ auswählen, F3 betätigen um in die Pulszeit zu gelangen, mit Pfeiltasten ↑↓ Hoch- bzw. Grundstrom-Pulszeit auswählen, mit Pfeiltasten  $\longleftrightarrow$  korrigieren und mit ENTER bestätigen.

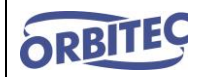

**F4**  $\frac{\mid \text{min/min} \mid \text{Schweißgeschwindigkeit} -$  gezielte Veränderung der Schweißgeschwindigkeit im Hoch- bzw. Grundstrom im jeweiligen Sektor. Den gewünschten Sektor mit Pfeiltasten 1 auswählen, F4 betätigen um in die Schweißgeschwindigkeit zu gelangen, mit Pfeiltasten Hoch- bzw. Grundstrom-Geschwindigkeit auswählen, mit Pfeiltasten  $\longleftrightarrow$  korrigieren und mit ENTER bestätigen.

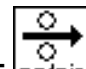

**F5 Innitional** Drahtvorschub – gezielte Veränderung des Drahtvorschubs im Hoch- bzw. Grundstrom im jeweiligen Sektor. Den gewünschten Sektor mit Pfeiltasten  $\uparrow\downarrow$  auswählen, F5 betätigen um in den Drahtvorschub zu gelangen, mit Pfeiltasten ↑↓ Hoch- bzw. Grundstrom-Drahtvorschub auswählen, mit Pfeiltasten 

i Aorrigieren und mit ENTER bestätigen.

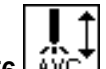

**F6 AVC-Regelung** – gezielte Veränderung der Lichtbogenspannung (Elektrodenabstands) im Hochstrom-Puls im jeweiligen Sektor. Den gewünschten Sektor mit Pfeiltasten  $\uparrow\downarrow$  auswählen, F6 betätigen um in die Lichtbogenspannung zu gelangen, mit Pfeiltasten  $\leftarrow \rightarrow$  korrigieren und mit ENTER bestätigen. Die Lichtbogenspannung wird nur im Hochstrom-Puls erfasst und geregelt.

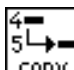

**F8** Copy Sektor kopieren – wenn ein zusätzlicher Sektor in einem errechnetem Programm erstellt werden soll, werden mittels dieser F8 Taste alle Werte vom vorherigem Sektor kopiert und in den neuen Sektor eingefügt. Dies ist eine Hilfe bei der Erstellung von Sonderprogrammen.

Um die Sektoren zu verlassen Taste **ENTER** drücken.

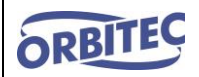

### <span id="page-17-0"></span>**6.4 Veränderungen in den Rahmen Parameter**

**F2** drücken um in die Rahmen Parameter zu gelangen, folgender Bildschirm wird angezeigt, folgende Veränderungen können in den Rahmen Parameter vorgenommen werden:

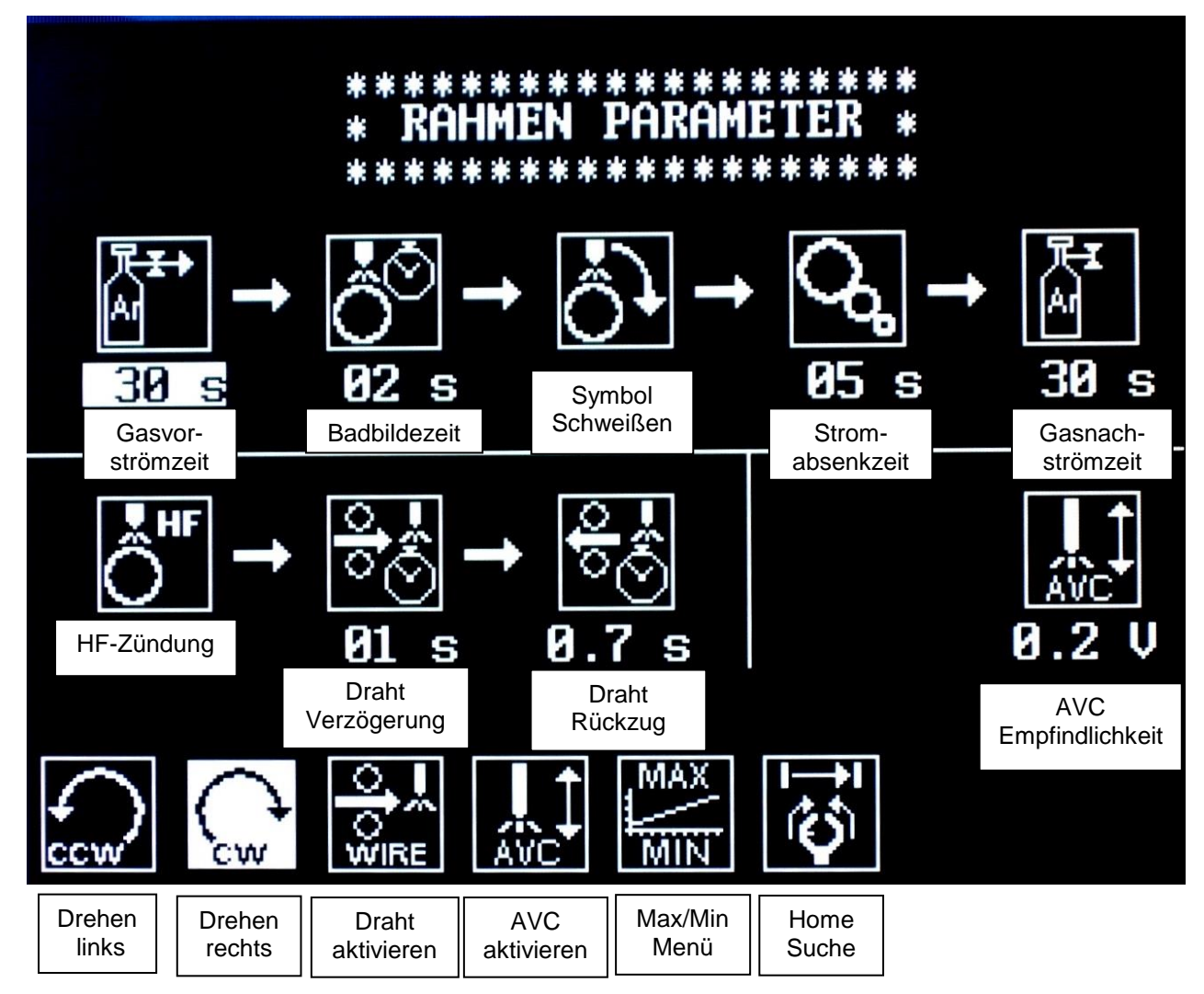

Die Rahmenparameter werden anhand der Eingaben bei der Programmierung erstellt. Alle vorgeschlagenen Werte können bei Bedarf verstellt werden um die Schweißnaht zu optimieren. Hierzu mit den Navigationstasten  $\leftarrow \rightarrow$  das zu verändernde Symbol ansteuern, mit ENTER bestätigen, den Wert mit den Navigationstasten  $\leftarrow \rightarrow$  oder direkt über das Zahlenfeld verändern und mit ENTER bestätigen.

Um das Menü "Rahmen Parameter" zu verlassen die Taste **P** im Zahlenfeld drücken.

Im Menü "Rahmen Parameter" gibt es folgende Optionen bzw. Einstellmöglichkeiten:

Erklärung der Symbole:

**F1**  $ccw^r$  drehen der Zange links – ccw - counter clockwise, gegen den Uhrzeigersinn. Aktivierung ist weiß hinterlegt.

**F2**  $\text{c}$  drehen der Zange rechts – cw - clockwise, im Uhrzeigersinn. Aktivierung ist weiß hinterlegt.

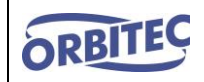

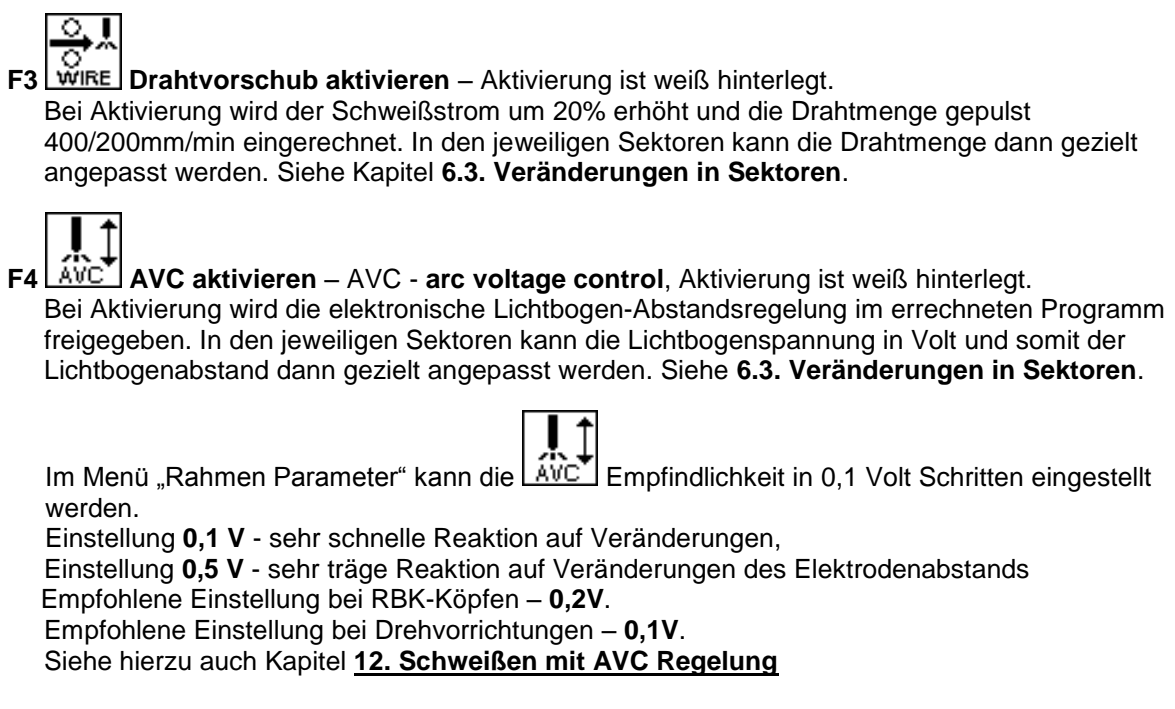

MAX

**F5 MIN** Max/Min Menü – bei Betätigung erreicht man ein Zusatzmenü in dem div. Grenzwerte und Überwachungswerte der Steuerung eingestellt werden können.

Diese sind nicht Programmbezogen sondern begrenzen bzw. überwachen die Steuerung.

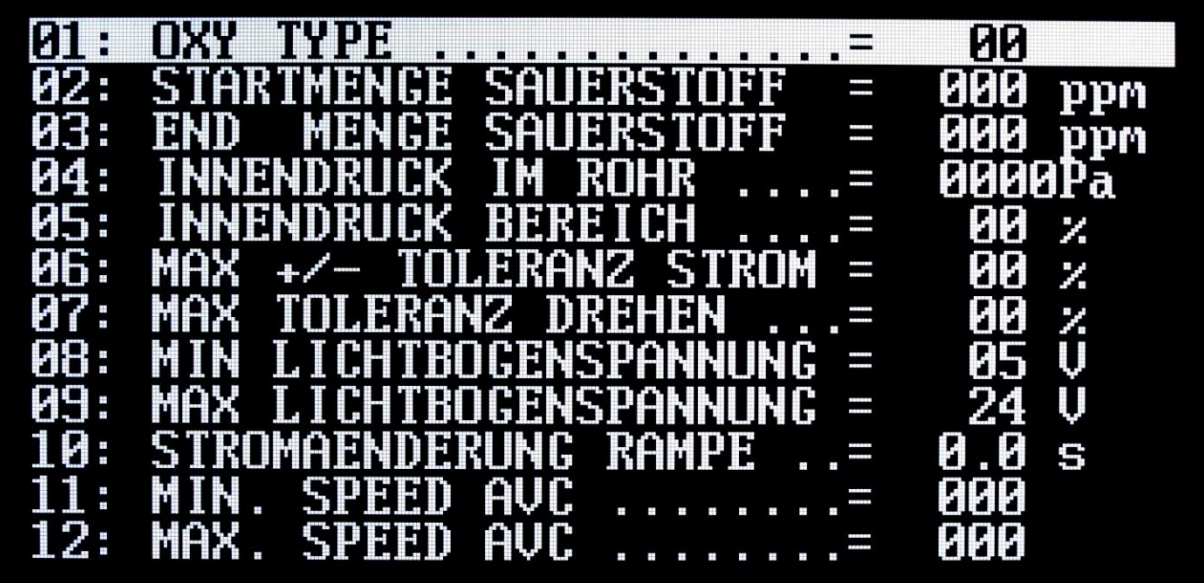

Die **MAX/MIN** Parameter werden werksseitig voreingestellt, können aber je nach Nutzung der Steuerung und der angeschlossenen Messgeräte und Schweißwerkzeuge verstellt werden. Hierzu mit den Navigationstasten ↑↓ den zu verändernden Wert ansteuern, mit ENTER bestätigen, den Wert mit den Navigationstasten  $\leftarrow \rightarrow$  oder direkt über das Zahlenfeld verändern und mit ENTER bestätigen.

Um das **MAX/MIN** Menü zu verlassen die Taste **P** im Zahlenfeld drücken.

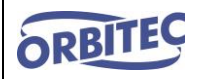

Im **MAX/MIN** Menü gibt es folgende Optionen bzw. Einstellmöglichkeiten:

**01: OXY Type** – 00- Kein Oxy, 01- Oxy-Integral, 02- Oxy-2, 03- Oxy-3

**02: Startmenge Sauerstoff** – 000ppm - es wird kein Oxy abgefragt,

- wenn ein Wert z.B.: 30ppm eingetragen wird, wartet die Steuerung bis das Oxy (Restsauerstoffmessgerät) den Wert erreicht und erteilt anschließend die Freigabe des Starts.
- Die Restsauerstoffmenge beim Starten des Schweißvorgangs wird gespeichert und dokumentiert.
- Wenn der eingetragene Wert nicht erreicht wird, gibt es keine Start-Freigabe, eine Schweißung ist nicht möglich, im Display erscheint "RESTSAUERSTOFF KONTROLLE"
- **03: End Menge Sauerstoff** Überwachung des Restsauerstoffs während der Schweißung

#### **04: Innendruck im Rohr**

0000 Pa - es wird kein Differenzdruckmessgerät abgefragt,

- wenn ein Wert z.B.: 200 Pa eingetragen wird, wartet die Steuerung bis das PPA2500 (Differenzdruckmessgerät) den Wert erreicht und erteilt anschließend die Freigabe des Starts.
- Die Restsauerstoffmenge beim Starten des Schweißvorgangs wird gespeichert und dokumentiert.
- Wenn der eingetragene Wert nicht erreicht wird, gibt es keine Start-Freigabe, eine Schweißung ist nicht möglich, im Display erscheint "RESTSAUERSTOFF KONTROLLE"

**05: Innendruck Bereich** – der +/- Bereich in % in dem der Schweißvorgang gestartet werden kann z.B.: **Innendruck im Rohr** eingestellt auf 200 Pa , **Innendruckbereich** eingestellt auf 10% bedeutet, der Schweißvorgang kann zwischen 180 Pa und 220 Pa gestartet werden

- **06: MAX +/- Toleranz Strom** die Überwachung der Abweichung des Schweißstroms kann eingestellt werden, werksseitig ist die Überwachung deaktiviert 00%
- **07: MAX Toleranz Drehen** die Überwachung der Drehgeschwindigkeit der Zange kann eingestellt werden, werksseitig ist die Überwachung deaktiviert 00%

**08: MIN Lichtbogenspannung** – Überwachung der Lichtbogenspannung- Elektrodenabstand. Bei zu niedriger Lichtbogenspannung und somit einem zu kleinem Elektrodenabstand, bricht die Steuerung den Schweißvorgang ab, noch bevor die Elektrode das Schweißbad berührt. Werkseinstellung – 4V.

- **09: MAX Lichtbogenspannung** Überwachung der Lichtbogenspannung- Elektrodenabstand. Bei zu hoher Lichtbogenspannung bricht die Steuerung den Schweißvorgang ab. Loch im Rohrmaterial bzw. ein Defekt an Stromquelle oder am Schlauchpaket wird somit erkannt und die Schweißanlage vor weiteren Schäden geschützt. Werkseinstellung – 24V.
- **10: Stromänderung Rampe** die Zeit in der die Hochstromabsenkung zwischen den Sektoren stattfinden soll. Wenn z.B. mit hohem Schweißstrom geschweißt wird 150A kann die 5% Absenkung 7,5A von Sektor zu Sektor durchaus an der Schweißnaht sichtbar sein und Probleme bereiten. Bei dünnwandigen Materialien bis 3,0mm Wandstärke ist dies vernachlässigbar. Werkseinstellung – 0.0s
- **11: MIN Speed AVC** die minimale Geschwindigkeit mit der ein AVC-Motor geregelt werden soll. Mögliche Einstellung zwischen 000 und 250 ermöglicht die Anpassung an diverse AVC-Motoren. Empfohlene Einstellung bei TURN-300 – 020 Empfohlene Einstellung bei RBK-16 – 020 Weitere AVC-Motoren müssen speziell angepasst werden.
- **12: MAX Speed AVC** die maximale Geschwindigkeit mit der ein AVC-Motor geregelt werden soll. Mögliche Einstellung zwischen 000 und 250 ermöglicht die Anpassung an diverse AVC-Motoren. Empfohlene Einstellung bei TURN-300 – 250 Empfohlene Einstellung bei RBK-16 – 080 Weitere AVC-Motoren müssen speziell angepasst werden.

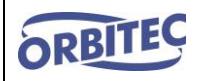

Um das **MAX/MIN** Menü zu verlassen die Taste **P** im Zahlenfeld drücken.

**F6 Home Menü der Zange** – bei Betätigung erreicht man ein Zusatzmenü in dem das anfahren der offenen Position der Zange eingestellt werden kann. Die Einstellungen werden Programmbezogen gespeichert.

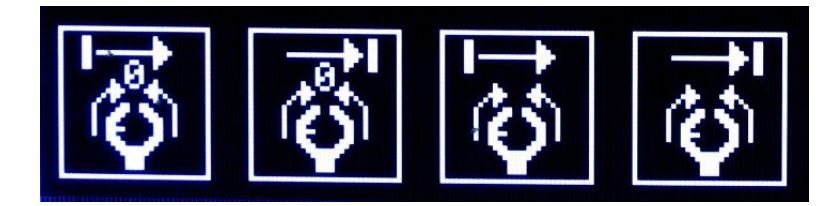

- **F1** Anfahren des Endschalters vor der Schweißung Aktivierung ist weiß hinterlegt. Standard bei geschlossenem Schweißkopf mit Endschalter OSK.
- **F2 W** Anfahren des Endschalters nach der Schweißung Aktivierung ist weiß hinterlegt. Standard bei geschlossenem Schweißkopf mit Endschalter OSK.

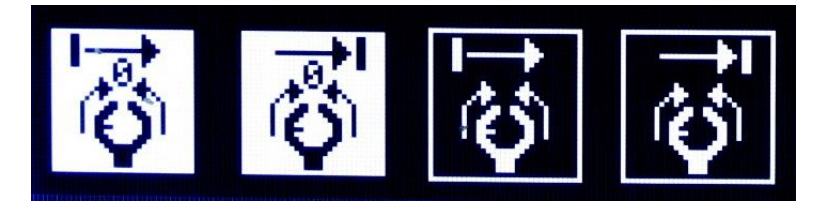

- **F3**  $\mathbf{F}$  Aufwickeln des Schlauchpakets vor der Schweißung Aktivierung ist weiß hinterlegt. Standard bei offenen Schweißzangen OSW / OSZ ohne Endschalter.
- **F4**  $\left[\mathbf{Y}\right]$  Zurückfahren in Home-Position nach der Schweißung Aktivierung ist weiß hinterlegt. Standard bei offenen Schweißzangen OSW / OSZ ohne Endschalter.

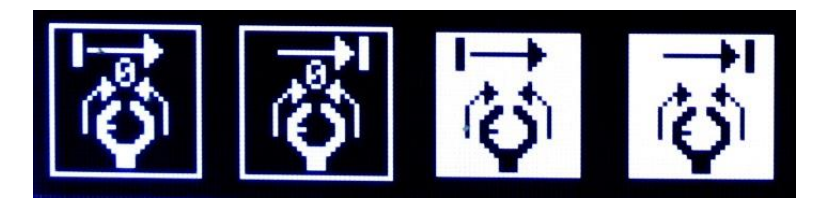

Bei **RBK**-Schweißköpfen bzw. **TURN**-Drehvorrichtungen ist in der Grundeinstellung keine dieser Home-Funktion aktiv. Wenn bei diesen Schweißwerkzeugen ein Anfahren der **Start-Position** erwünscht ist bitte **F4** aktivieren.

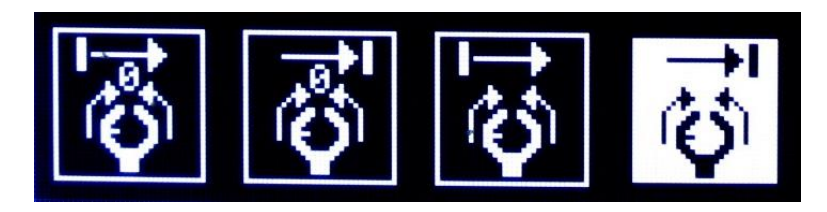

Um das **Home Menü der Zange** zu verlassen ENTER oder die Taste **P** im Zahlenfeld drücken.

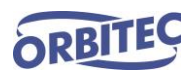

### <span id="page-21-1"></span><span id="page-21-0"></span>**7. Der Schweißvorgang**

### **7.1 Gastest**

Vor dem Schweißen die richtige Gasmenge für das angeschlossene Schweißwerkzeug einstellen. Die richtige Gasmenge in L/min entnehmen Sie bitte der Tabelle:

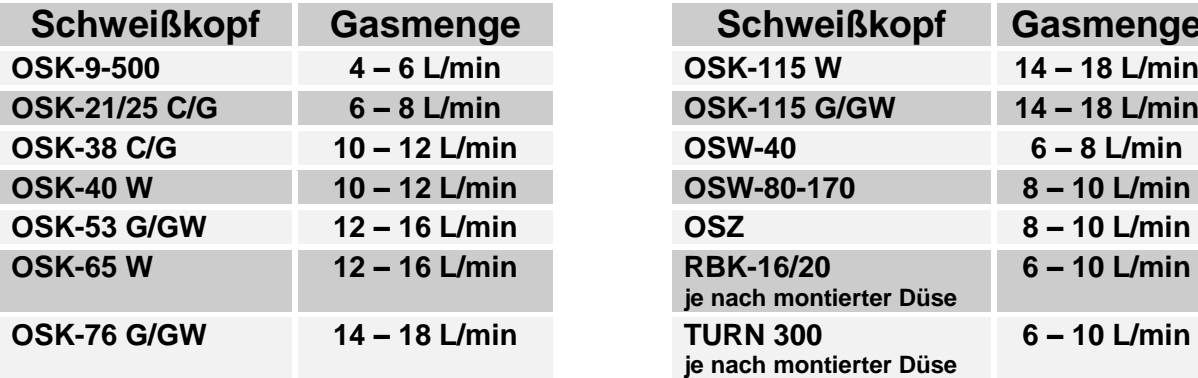

西

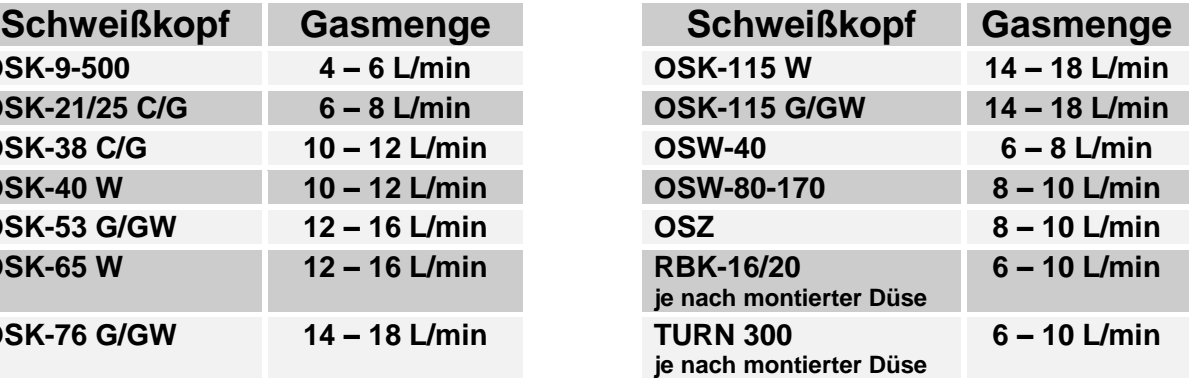

Auf dem Basisbildschirm **F8 Gastest** drücken, folgender Bildschirm wird angezeigt:

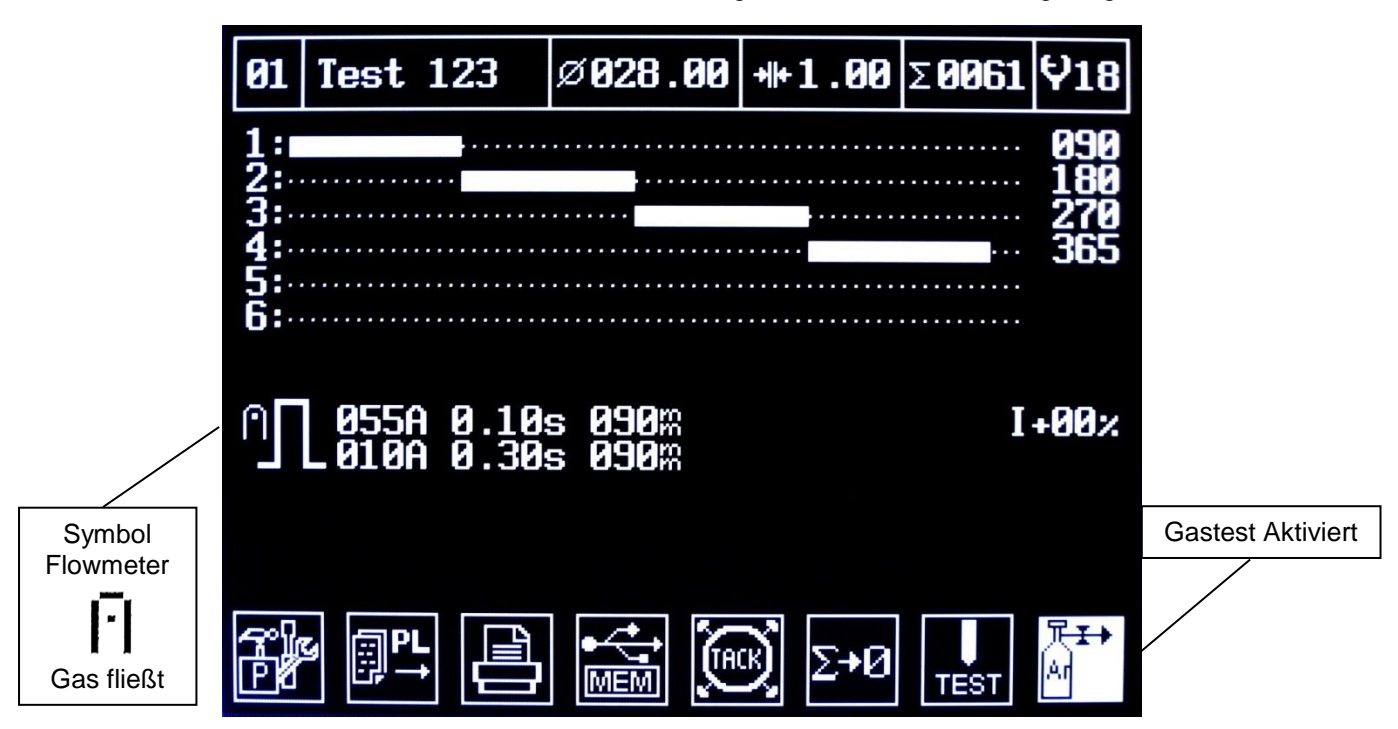

<span id="page-21-2"></span>Erneut F8 drücken – Gastest deaktiviert, die Anlage ist schweißbereit

### **7.2 Testlauf ohne Lichtbogen**

Auf dem Basisbildschirm **F7 Test** drücken, dann START um eine Simulation ohne Lichtbogen zu Starten. Hierbei können Sie die Funktion der Anlage und des Schweißwerkzeugs überprüfen. Ein Rundlauf des Werkstücks in einer Drehvorrichtung kann hiermit auch überprüft werden. Testlauf bis zum Programmende ablaufen lassen oder bei Bedarf mit STOP abbrechen. Erneut **F7** drücken – **TEST** deaktiviert, die Anlage ist schweißbereit

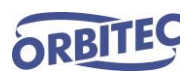

### <span id="page-22-0"></span>**7.3 Orbitalschweißen**

Der zeitliche Ablauf einer Schweißung:

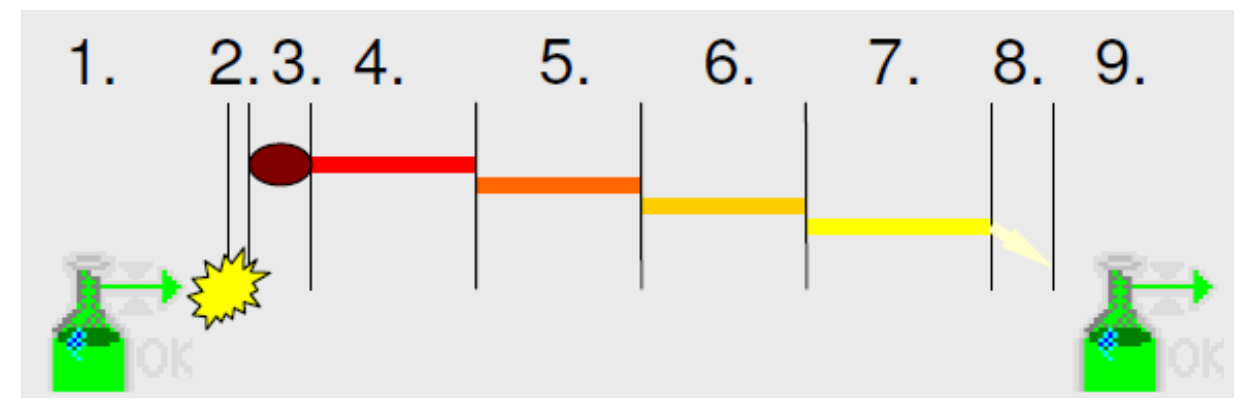

- **1. Gasvorströmzeit** je nach Schweißwerkzeug zw. 5 und 45 Sekunden
- **2. HF-Zündung** Zündung mit ca. 9 11 kV
- **3. Badbildezeit** Aufwärmzeit ohne Drehbewegung
- **4. Sektor 1** 0-90°
- **5. Sektor 2** 90-180°
- **6. Sektor 3** 180-270°
- **7. Sektor 4** 270-360° anschließend 5° **Überlappung**
- **8. Absenkzeit** Schließung des Endkraters
- **9. Gasnachströmzeit** je nach Schweißwerkzeug zw. 5 und 45 Sekunden

Schweißnaht begutachten und wenn erforderlich das Schweißprogramm optimieren. Hierzu siehe Kapitel **6.4. Programm verändern**

### <span id="page-22-1"></span>**7.4 Verlauf auf dem Bildschirm**

Während der Schweißung sind folgende Informationen auf dem Display zu sehen:

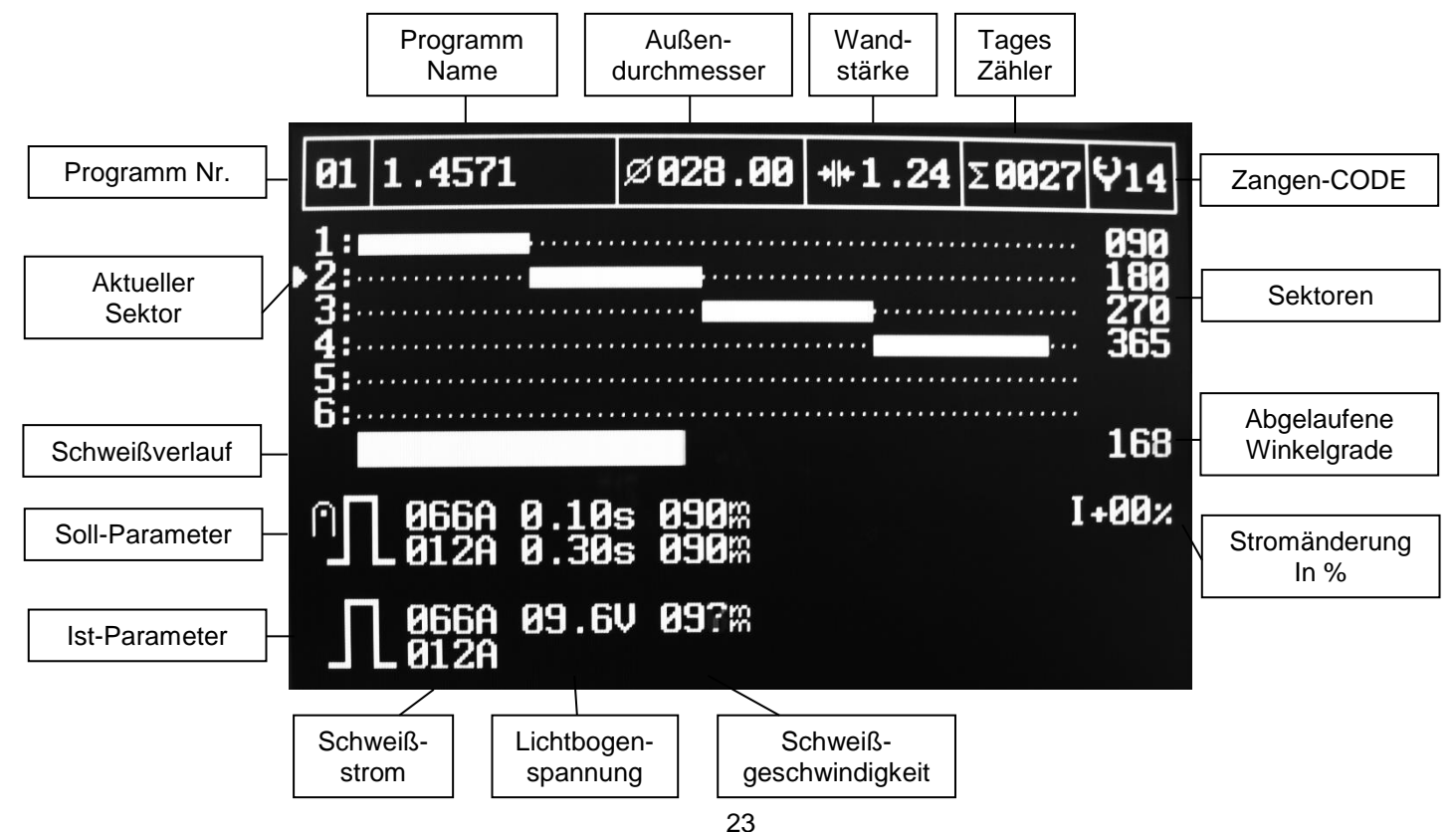

### <span id="page-23-0"></span>**7.5 Orbitaler Heftmodus**

.<br>Taci Um den Orbitalen Heftmodus zu aktivieren auf dem Basisbildschirm **F5 com Strucken**. Aktivierung ist weiß hinterlegt, im Hintergrund ist ein errechneter Heftmodus aktiv.

Vor dem Orbitalschweißen werden vier Heftpunkte 90° Versetzt gesetzt, hierzu ist eine exakte Fixierung der Rohre mit einer Hilfsvorrichtung notwendig. Das Heften muss Versatzfrei und Spaltfrei erfolgen. Kurze Rohrstücke und Bauteile lassen sich bedenkenlos in einem geschlossenen Schweißkopf der Baureihe OSK orbital abheften.

Nach dem Heftvorgang wartet die Steuerung auf den Startbefehl des Schweißers.

In einem Untermenü können alle Heftparameter beliebig verändert werden. Das Heft-Menü erreichen Sie wie folgt:

**Г**тяск Auf dem Basisbildschirm **F1** drücken, dann **F5** drücken, das Heft-Menü wird angezeigt:

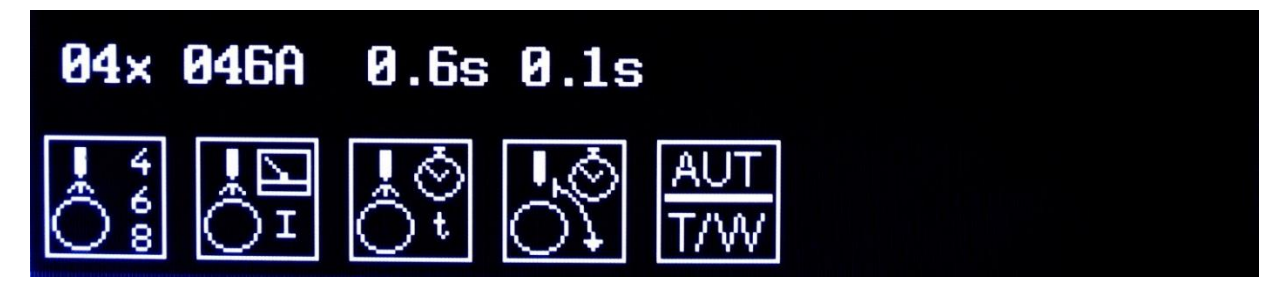

Erklärung der Symbole:

**F1** Anzahl der Heftpunkte, hier vorgeschlagen 4 Heftstellen 90° versetzt.

**F2** Heft-Stromstärke, hier vorgeschlagen 46A, errechnet anhand der Wandstärke

**F3** Heft-Zeit, hier 0,6 Sekunden, errechnet anhand der Wandstärke

#### **F4** Verzögerungszeit vor dem Anfahren der nächsten Heftstelle.

Mit dieser Verzögerungszeit wird die Anlauffarbe der Heftpunkte vermieden. Bei einem geschlossenen Schweißkopf ist die Zeit immer auf 0,1s voreingestellt, da der kompletter Kopf mit Schweißgas geflutet ist und somit die Verzögerung entfällt. Bei einem offenen Schweißwerkzeug richtet sich die Zeit nach der Stromstärke mit der geheftet wurde.

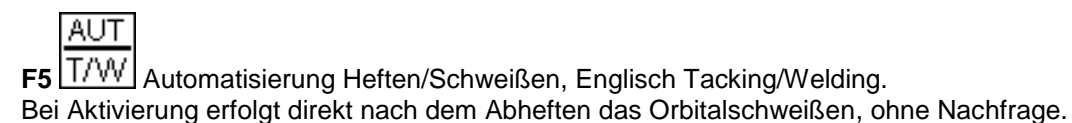

Um die Heftparameter zu verändern, die jeweilige F-Taste drücken und den Wert mit den Navigationstasten  $\leftarrow \rightarrow$  oder direkt über das Zahlenfeld verändern, mit ENTER bestätigen. Die veränderten Werte werden dem Schweißprogramm zugeordnet gespeichert.

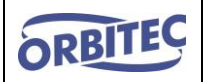

### <span id="page-24-0"></span>**7.6 Verknüpfung von zwei Programmen**

Bei der Verknüpfung zwei Programmen handelt es sich um eine Sonderprogrammierung der Steuerung. Diese ermöglicht eine automatisierte Zusammenarbeit von zwei Programmen, die unterschiedlich eingestellt werden können.

Bei dieser Sonderprogrammierung wird immer auf der 6 Uhr Position gestartet und immer steigend geschweißt. Hierdurch werden Bindefehler und Porenbildung vermieden die bei schlechten Chargen bei einer Fallnaht gelegentlich vorkommen können.

Um die Verknüpfung zu aktivieren bitte wie folgt vorgehen:

Auf dem Basisbildschirm **F2** Programmliste drücken und ein Programmplatz mit einer ungeraden Speicherplatznummer wählen d.h. 1, 3, 5 usw. jetzt wie in der Kurzbedienungsanleitung die Programmierung beginnen:

Aussendurchmesser, Wandstärke und Zangencode eingeben, Sektoren wählen und mit ENTER bestätigen, folgender Bildschirm erscheint:

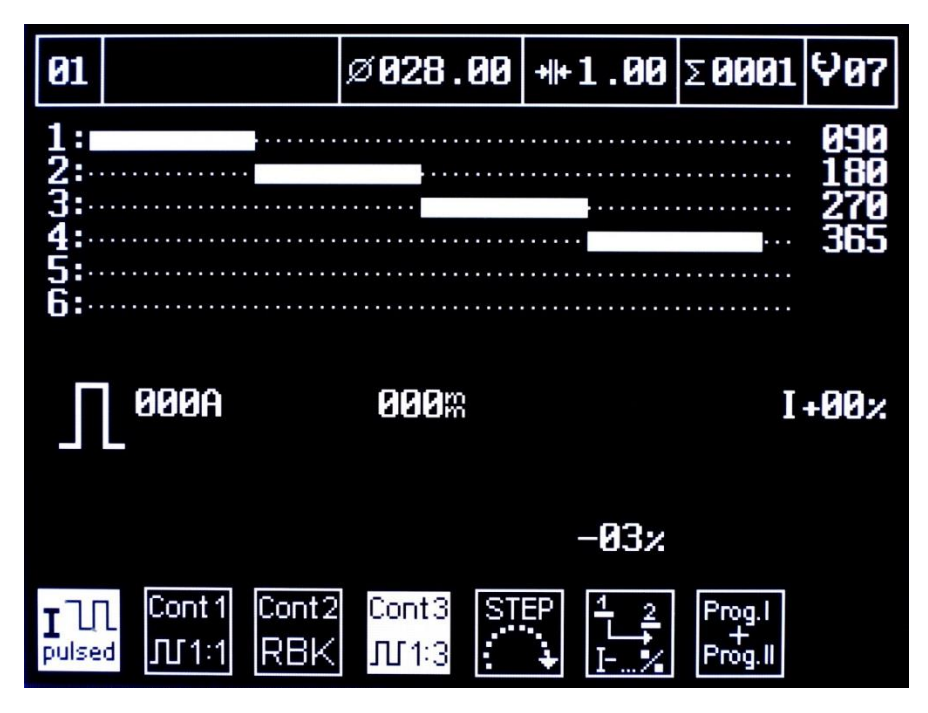

Prog.I

Nun mit F7  $\boxed{\frac{\text{Prog. II}}{\text{die Verknu}}$  die Verknüpfung aktivieren und mit ENTER bestätigen.

Die Verknüpfung besteht aus zwei Programmen, die im Schweißmodus hintereinander erfolgen. Ein Testlauf ist hier nicht möglich.

Beide Programme können wie folgt eingesehen und verändert werden:

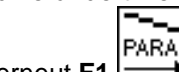

Auf dem Basisbildschirm **F1** LEFU drücken, dann erneut **F1** Letter in die Sektoren zu gelangen, folgender Bildschirm wird angezeigt:

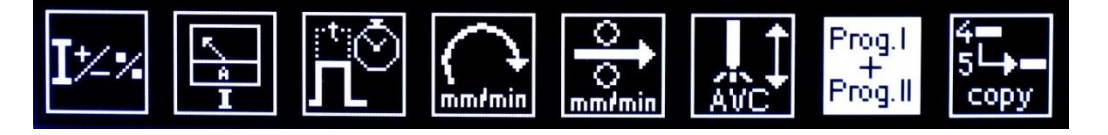

Hier kann über die Taste **F7** zwischen den zwei verknüpften Programmen gesprungen werden um die Schweißparameteranpassung vorzunehmen und die Überlappung auf 6 Uhr in Winkelgraden einzustellen. Empfehlenswerte Überlappung 10°

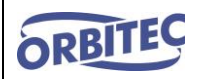

### <span id="page-25-0"></span>**8. Programm suchen**

Um ein bereits errechnetes und gespeichertes Programm zu suchen gehen sie wie folgt vor:

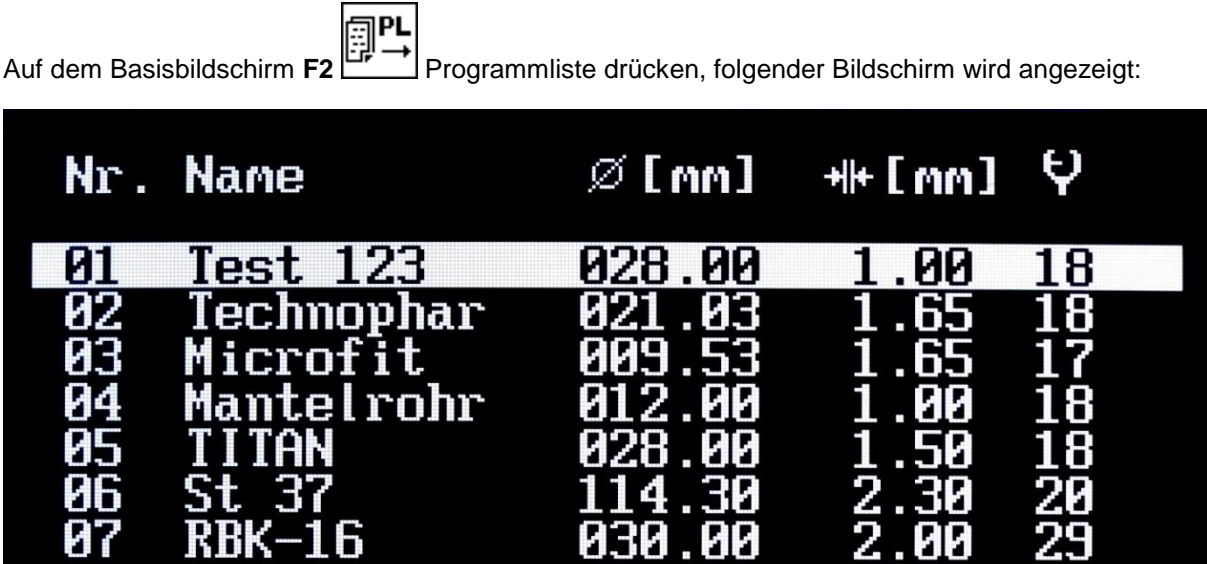

Es gibt 99 frei programmierbare Speicherplätze.

Das seitenweise Blättern ist mit den Navigationstasten  $\leftarrow \rightarrow$  möglich.

Das gewünschte Programm mit Pfeiltasten  $\uparrow\downarrow$  anwählen und mit ENTER bestätigen:

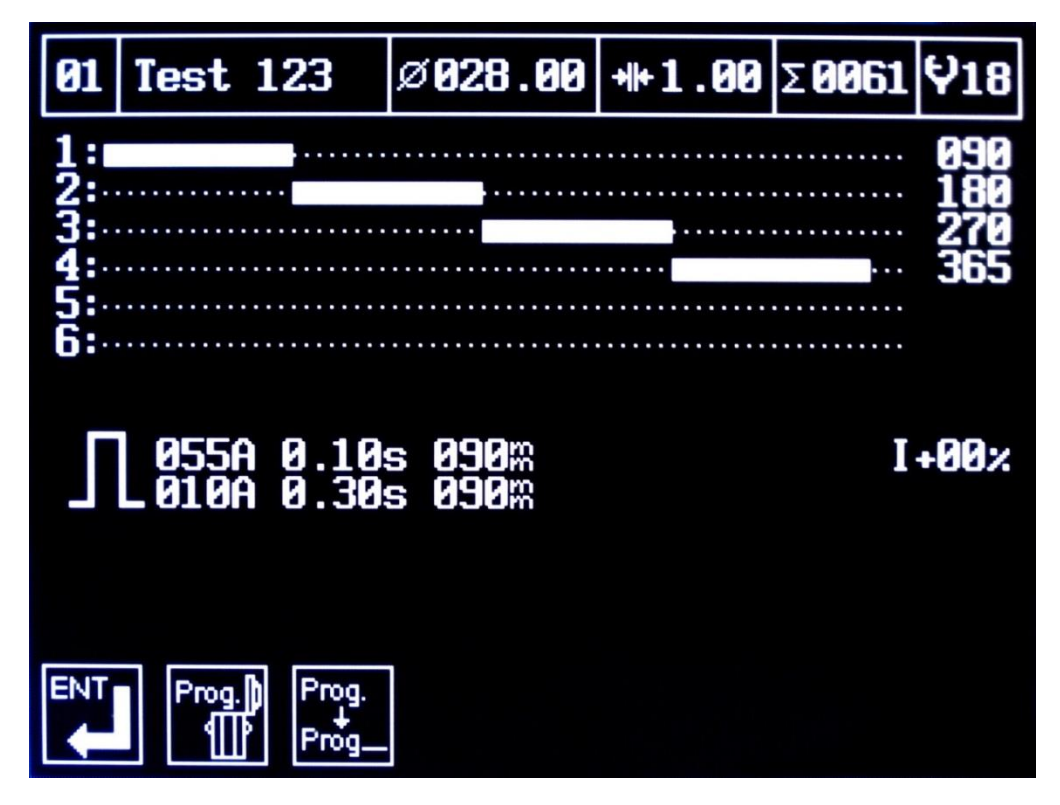

Das ausgewählte Programm wird komplett mit allen Parametern angezeigt.

Mit **STOP** zurück zur Bibliothek.

Mit **F1** oder **ENTER** das Programm wählen.

Mit **F2** das Programm löschen.

Mit **F3** das Programm auf einen anderen Speicherplatz kopieren.

Das Original bleibt erhalten und an der Kopie können Änderungen vorgenommen werden.

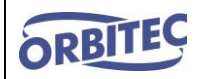

### <span id="page-26-0"></span>**8.1 Programmsicherung auf USB-Stick**

Sie haben die Möglichkeit die erstellten Schweißprogramme auf einem USB-Stick abzuspeichern, um sie auf dem PC zu sichern oder auf andere Orbitalsteuerungen der gleichen Serie zu übertragen. Hierzu wie folgt vorgehen:

Auf dem Basisbildschirm **F4 MEMU** drücken, folgender Bildschirm wird angezeigt:

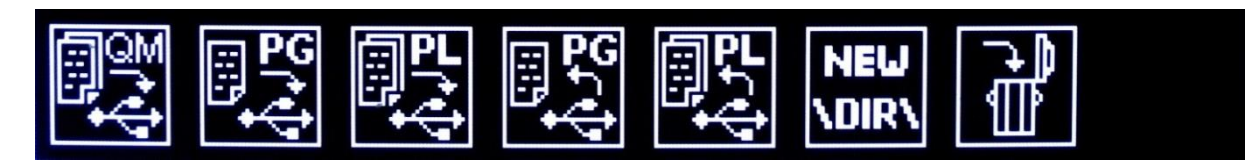

Erklärung der Symbole:

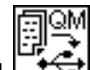

- **F1** die gesamte Dokumentation auf dem USB-Stick kopieren. Siehe hierzu Kapitel 9. Dokumentation auf Seite 25.
- РG
- **F2**  $\rightarrow$  das aktuelle Programm auf dem USB-Stick kopieren. Es wird eine **TIP** Datei erstellt mit dem Namensvorschlag **PG** für Programm und der aktueller Speicherplatznummer z.B.: **PG\_08\_00.TIP**

**F3**  $\left[\begin{array}{c} \begin{array}{c} \begin{array}{c} \hline \text{...}\\ \hline \end{array} \end{array} \right]$  die Programme auf dem USB-Stick kopieren. Es wird eine **TIL** Datei erstellt mit dem aktuellen Datum als Namensvorschlag z.B.: **13112100.TIL** = JJMMTTXX, die zwei letzten Ziffern sind fortlaufend, falls mehrmals an gleichem Tag die Programmliste gespeichert werden soll. Der Namensvorschlag kann beliebig geändert werden.

**F4**  $\left[\begin{array}{c} \leftarrow \leftarrow \leftarrow \leftarrow \right]$ ein Programm vom USB-Stick in die Steuerung einlesen. Die gewünschte **TIP** Datei anwählen, mit ENTER wird das Programm angezeigt und mit **F4** wird das Programm in die Steuerung eingelesen.

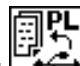

**F5**  $\overline{\mathbf{G}}$  die Programmliste d.h. alle Programme vom USB-Stick in die Steuerung einlesen. Die gewünschte **TIL** Datei anwählen und mit **F5** in die Steuerung einlesen.

**ACHTUNG! Die in der Steuerung befindliche Programmliste wird unwiderruflich überschrieben**

## **NEW**

**F6 \DIR\** neuen Ordner auf dem USB-Stick erstellen.

**F7** eine ausgewählte Datei vom USB-Stick löschen.

Die auf dem USB-Stick gesicherten Dateien **TIP**-Programm und **TIL**-Programmliste können mit einem PC nicht geöffnet und nicht bearbeitet werden. Die Funktion dient lediglich der Sicherung und dem vereinfachtem Programmieren neuer Orbitalschweißanlagen mit den erprobten Schweißprogrammen.

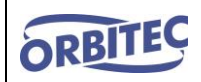

### <span id="page-27-0"></span>**9. Dokumentation**

Die Steuerung speichert intern 400 Schweißungen, danach ist der Doku-Speicher voll, es werden keine weiteren Schweißnähte Dokumentiert. Die Steuerung bringt folgende Meldung vor jeder weiteren Schweißung:

#### **"DOKUMENTATION SPEICHER VOLL!" "WEITER MIT TASTE ENTER"**

Die gesamte Dokumentation kann mit einem USB-Stick auf dem PC übertragen werden. Mit der ORBITEC-Dokumentationssoftware DOKUTRONIC V2.1 kann die Schweißnahtdokumentation bearbeitet werden – bitte der Bedienungsanleitung der DOKUTRONIC V2.1 folgen.

Die Dokumentation wird wie folgt auf dem USB-Stick gespeichert:

USB-Stick anschließen.

Auf dem Basisbildschirm **F4** MEM drücken, folgender Bildschirm wird angezeigt:

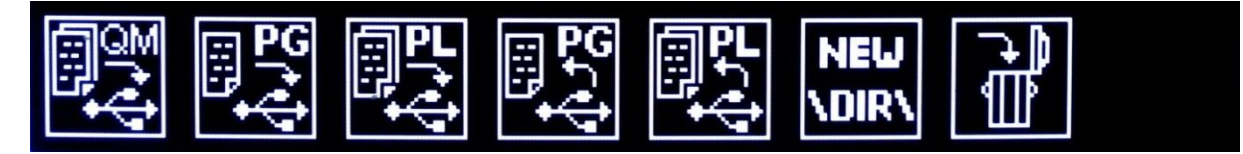

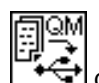

Mit **F1**  $\boxed{\rightarrow}$  die gesamte Dokumentation auf dem USB-Stick kopieren. Es wird eine **TIQ** Datei erstellt mit dem aktuellen Datum als Namensvorschlag: z.B.: **13112100.TIQ** = JJMMTTXX, die zwei letzten Ziffern sind fortlaufend, wenn mehrmals an gleichem Tag die Dokumentation gespeichert werden soll. Der Namensvorschlag kann beliebig geändert werden

#### **WICHTIG:**

Den internen Doku-Speicher der Steuerung löschen, sonst werden keine weiteren Schweißnähte Dokumentiert. Die Steuerung bringt vor jedem weiterem Schweißvorgang die Meldung: "DOKUMENTATION SPEICHER VOLL!", "WEITER MIT TASTE ENTER"

Um den Doku-Speicher zu löschen wie folgt vorgehen:

Die Taste **P** im Zahlenfeld drücken **F4** – Dokumentation **F2** – Dok. Speicher löschen **ENTER**

Nach erfolgter Löschung erscheint die Meldung im Display:

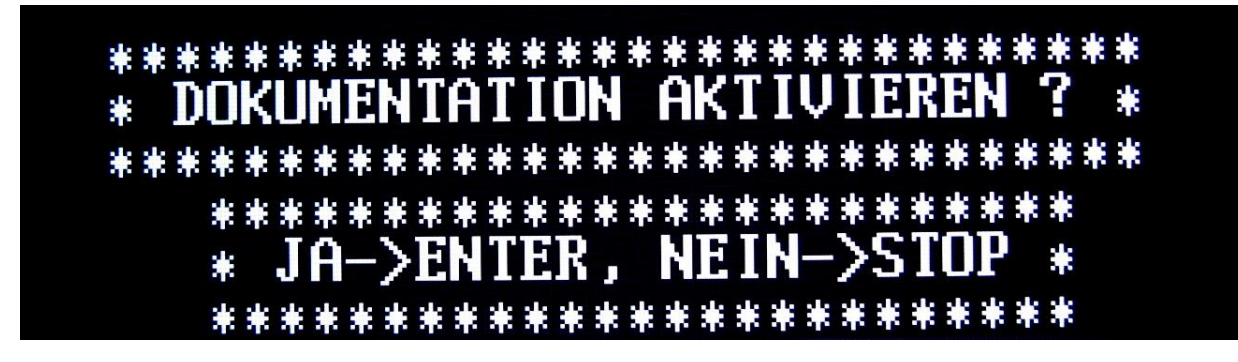

Mit ENTER  $\rightarrow$  JA wird die Dokumentation der nächsten 400 Schweißnähte aktiviert. Mit STOP → NEIN wird die Dokumentation deaktiviert – es werden keine Schweißnähte dokumentiert.

Um die Dokumentation erneut zu aktivieren, den Doku-Speicher wie bereits beschrieben löschen und die Abfrage "DOKUMENTATION AKTIVIEREN?" mit JA bestätigen.

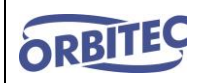

### <span id="page-28-0"></span>**9.1 Druckermenü**

Die Steuerung ist mit einem Normalpapier Nadeldrucker ausgestattet zur einfachen Schweißnaht-Dokumentation der einzelnen Schweißnähte.

Hierzu nach erfolgter Schweißung die **Drucken Taste** drücken – die-Ist-Parameter der letzten Schweißung werden gedruckt. Es besteht auch die Möglichkeit die im Dokuspeicher befindliche Schweißnahtdokumentation mit dem Nadeldrucker nachträglich auszudrucken. Hierzu wie folgt vorgehen:

Die Taste **P** im Zahlenfeld drücken **F4** – Dokumentation **F1** – Dokumentation anzeigen Dokumentation wird angezeigt:

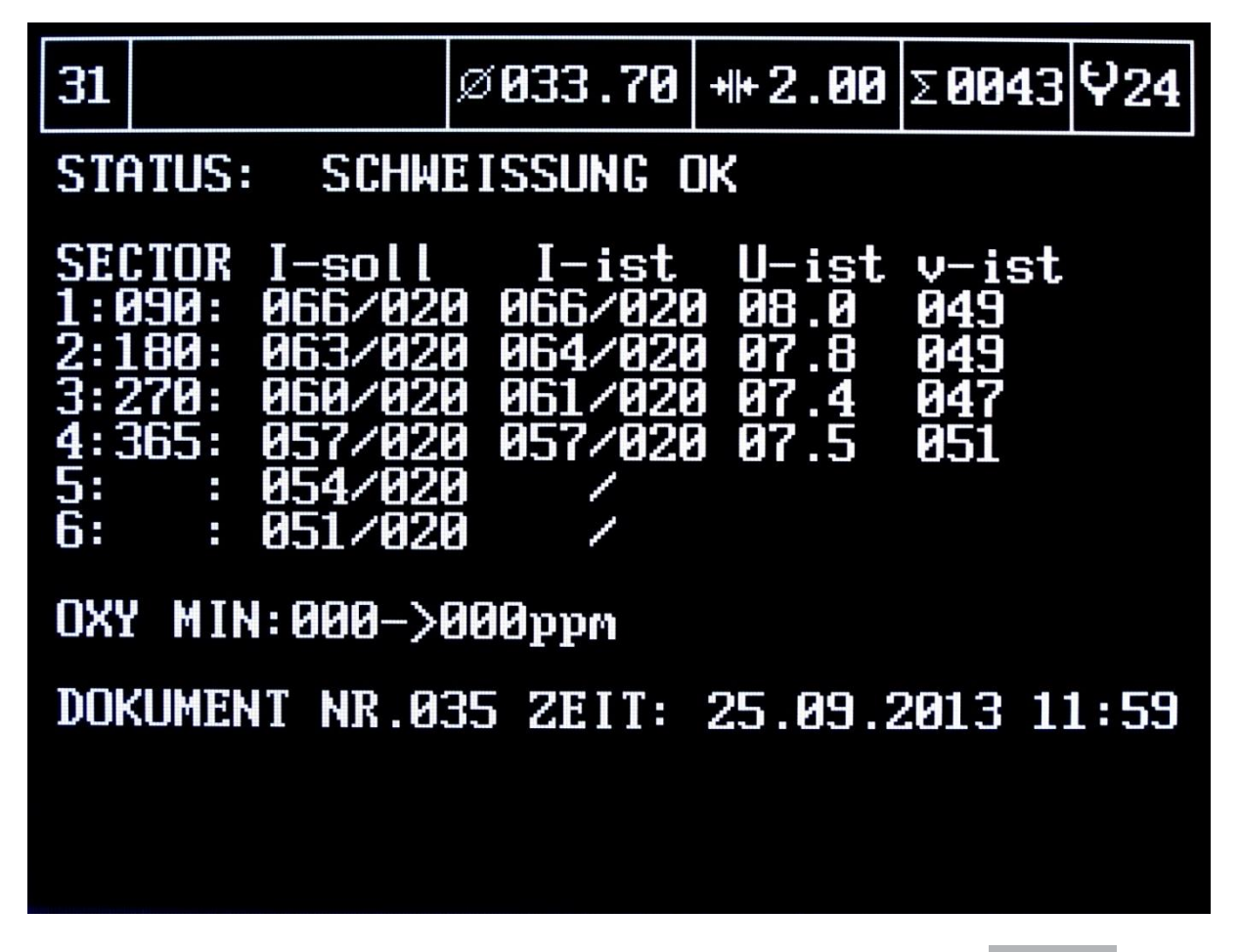

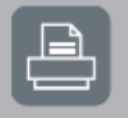

Das gewünschte Dokument mit Pfeiltasten  $\leftarrow \rightarrow$  anwählen und mit Drucken Taste direkt ausdrucken.

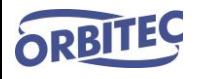

Dokument Nr. 035 Schweißnaht 59 wird gedruckt

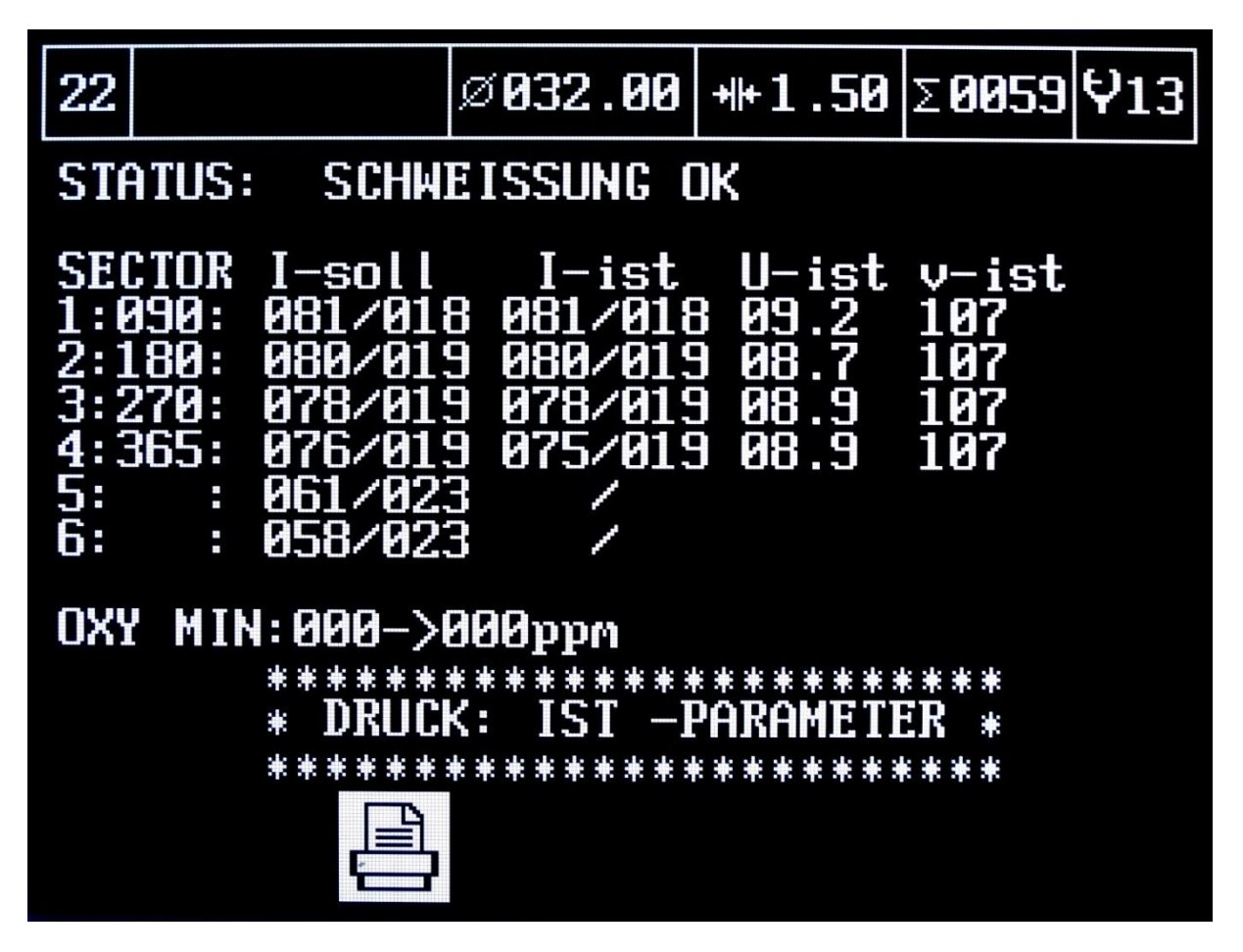

Ausdruck – siehe Seite 28

Um das **Druckermenü** zu erreichen auf dem Basisbildschirm die Taste F3 drücken, folgender Bildschirm erscheint:

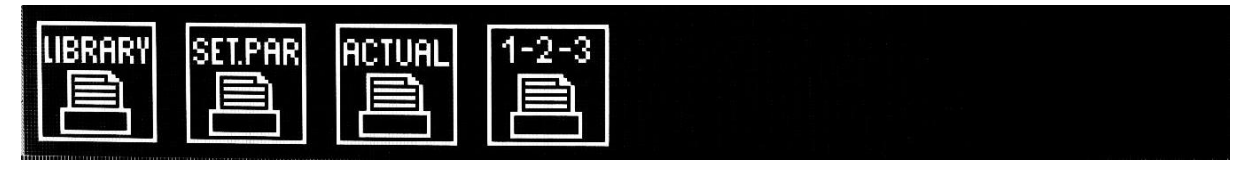

Erklärung der Symbole:

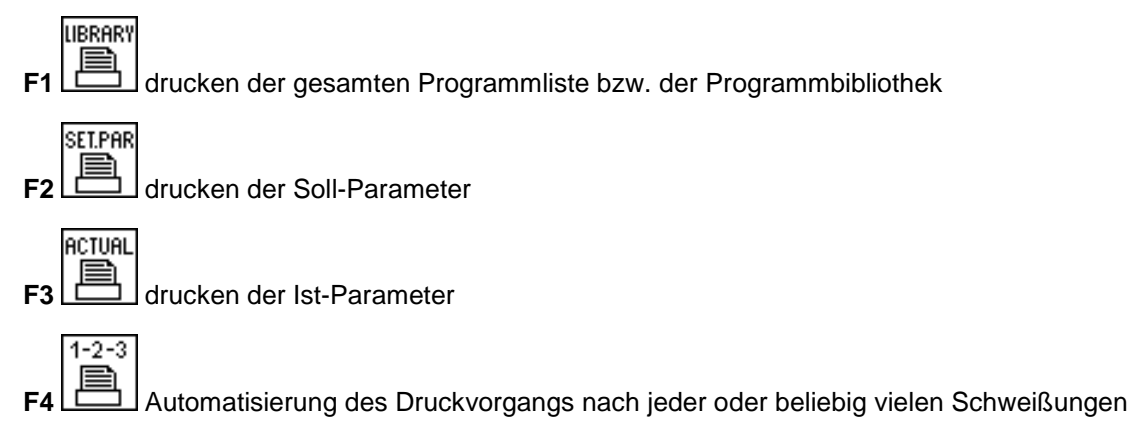

ORBITEC

Ausdruck:

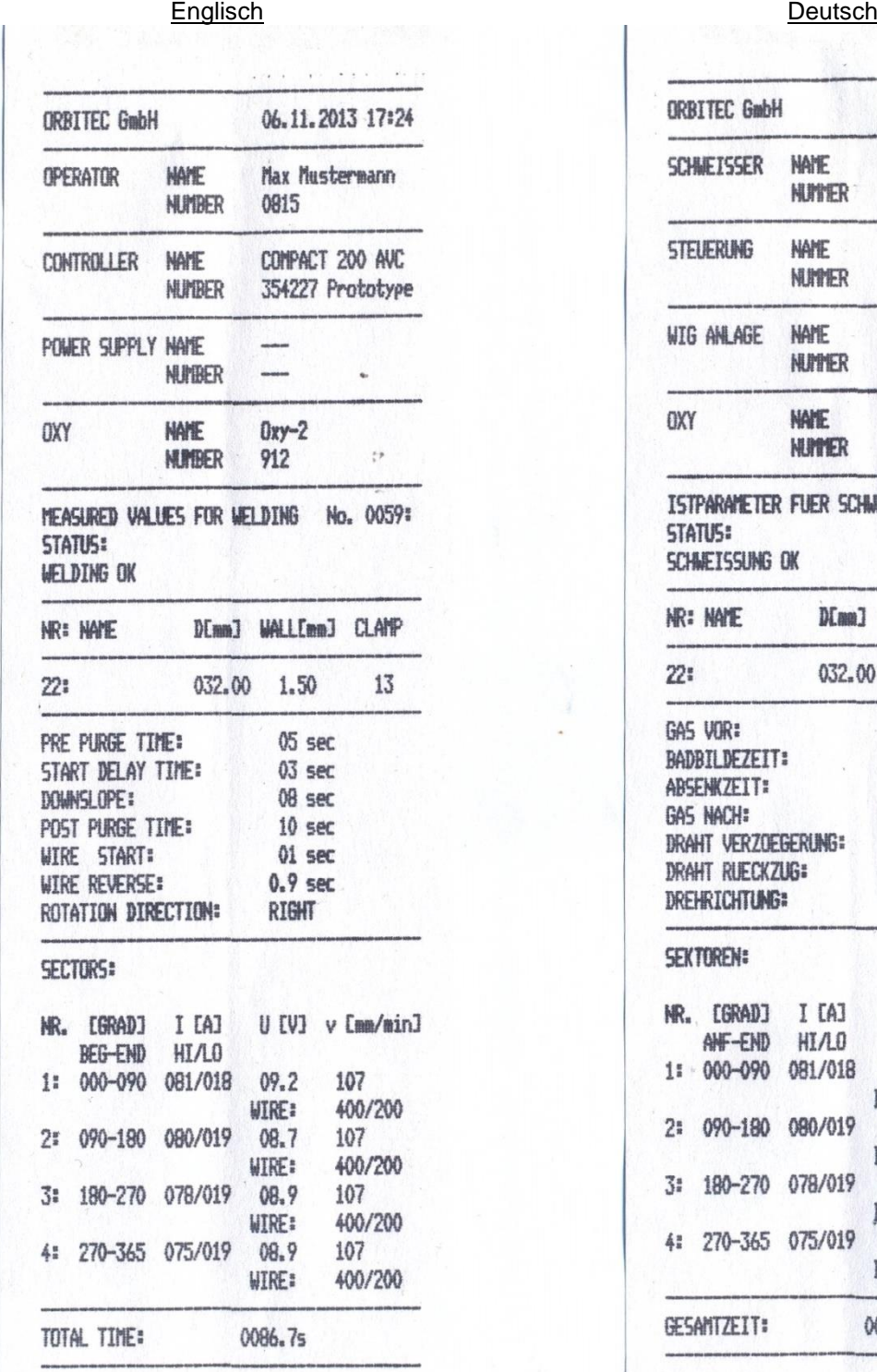

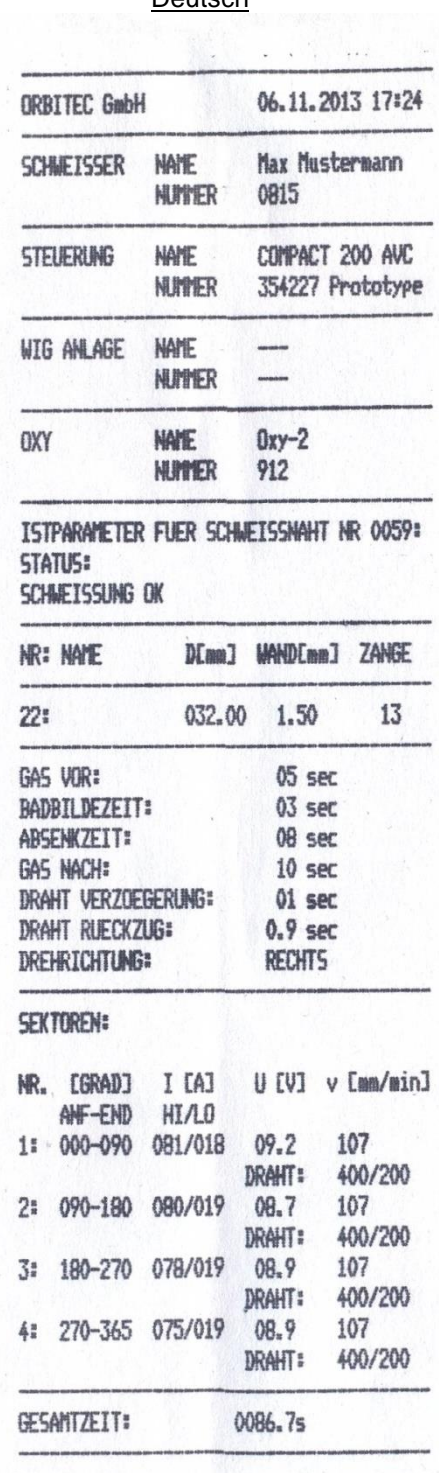

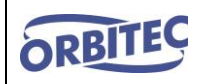

### <span id="page-31-0"></span>**10. Restsauerstoffmessung**

Mit einen externem Restsauerstoffmessgerät kann die Qualitätssicherung beim Schweißen von hochlegierten, korrosionsbeständigen Komponenten verbessert werden.

Unsere Restsauerstoffmessgeräte können zwecks Kontrolle und Dokumentation des Restsauerstoffgehaltes an unsere Orbitalsteuerungen angebunden werden. Der in die Steuerung einzugebende Wert in ppm ist frei wählbar.

Wenn nicht anders zwingend vorgeschrieben, reicht in der Regel ein Wert < 20 ppm für den Schweißbeginn aus. Wird der eingegebene Wert unterschritten, gibt die Steuerung den Schweißbeginn frei. Von Geräten mit Messungen in Prozentwerten ist abzuraten  $\rightarrow 0.1\% = 1.000$  ppm!

Vorgehensweise:

Das Restsauerstoffmessgerät Oxy-Integral, Oxy-2 bzw. Oxy-3 mit dem entsprechenden Verbindungskabel an die Steuerung anschließen.

Das Restsauerstoffmessgerät in Betrieb nehmen - bitte der Bedienungsanleitung des Oxy folgen. In der Steuerung die Restsauerstoffmessung wie folgt aktivieren:

MAX

Auf dem Basisbildschirm **F1 LEP** , dann **F2** , dann **F5 MIN** Max/Min Menü drücken. Man erreicht ein Zusatzmenü in dem div. Grenzwerte und Überwachungswerte der Steuerung eingestellt werden können.

Diese sind nicht Programmbezogen sondern begrenzen bzw. überwachen die Steuerung. Folgender Bildschirm erscheint:

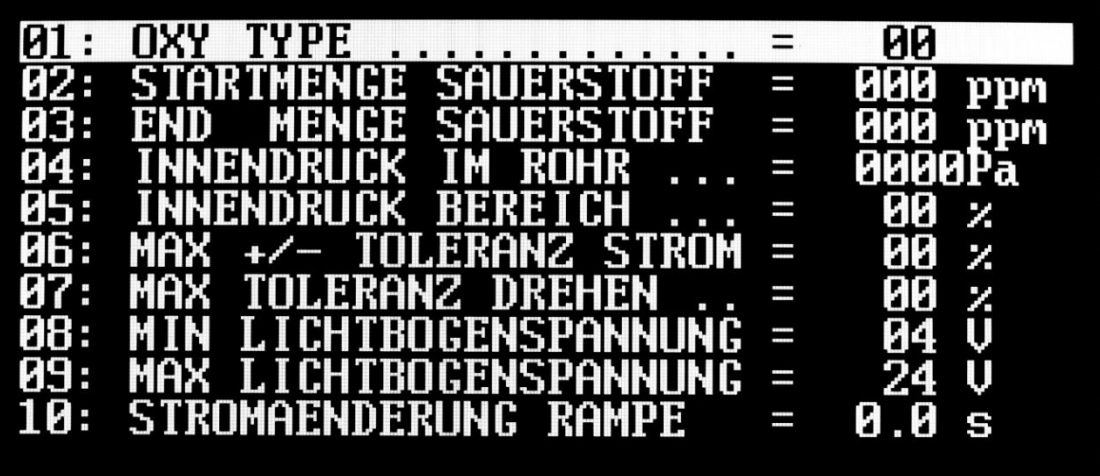

**01: OXY Type** – 00- Kein Oxy, 01- Oxy-Integral, 02- Oxy-2, 03- Oxy-3

**02: Startmenge Sauerstoff** – 000ppm - es wird kein Oxy abgefragt, wenn ein Wert z.B.: 30ppm eingetragen wird, wartet die Steuerung bis das Oxy (Restsauerstoffmessgerät) den Wert erreicht und erteilt anschließend die Freigabe des Starts. Die Restsauerstoffmenge beim Starten des Schweißvorgangs wird gespeichert und dokumentiert. Wenn der eingetragene Wert nicht erreicht wird, gibt es keine Start-Freigabe,

eine Schweißung ist nicht möglich, im Display erscheint "RESTSAUERSTOFF KONTROLLE"

**03: End Menge Sauerstoff** – Überwachung des Restsauerstoffs während der Schweißung

Um das **MAX/MIN** Menü zu verlassen die Taste **P** im Zahlenfeld drücken.

Für eine lückenlose Dokumentation bitte in den Grundeinstellungen den Typ und die Seriennummer des Restsauerstoffmessgeräts eintragen – siehe Kapitel **5. Grundeinstellungen der Steuerung.**

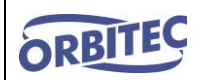

## <span id="page-32-0"></span>**11. Innendruck Überwachung**

mit einem externen Differenzdruckmessgerät kann vor und während

der Schweißung der Formiergasdruck im Rohrinneren gemessen werden. Durch die Regulierung des Innendrucks – insbesondere bei kleineren Rohrdurchmessern – können perfekt flache, wiederholbare Wurzelausbildungen erzielt werden. Die Dokumentation kann durch die Verbindung mit den Steuerungen Tigtronic Orbital 4 und Tigtronic Compact erfolgen.

Bitte den gewünschten Innendruck in Pa eingeben z.B. 200 Pa.

Die Innendrucküberwachung ist Aktiviert

0000 Pa - es wird kein Differenzdruckmessgerät abgefragt,

- wenn ein Wert z.B.: 200 Pa eingetragen wird, wartet die Steuerung bis das PPA2500 (Differenzdruckmessgerät) den Wert erreicht und erteilt anschließend die Freigabe des Starts.
- Die Restsauerstoffmenge beim Starten des Schweißvorgangs wird gespeichert und dokumentiert.
- Wenn der eingetragene Wert nicht erreicht wird, gibt es keine Start-Freigabe, eine Schweißung ist nicht möglich, im Display erscheint "RESTSAUERSTOFF KONTROLLE"

**05: Innendruck Bereich** – der +/- Bereich in % in dem der Schweißvorgang gestartet werden kann z.B.: **Innendruck im Rohr** eingestellt auf 200 Pa , **Innendruckbereich** eingestellt auf 10% bedeutet,

der Schweißvorgang kann zwischen 180 Pa und 220 Pa gestartet werden

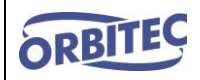

### <span id="page-33-0"></span>**12. Schweißen mit AVC-Regelung**

#### **Erklärung:**

**AVC** - **arc voltage control** – Elektronische Lichtbogen-Abstandsregelung.

#### **Funktionsweise:**

Die Steuerung erfasst die Lichtbogenspannung während der Schweißung und versucht die Veränderungen motorisch auszugleichen. Kleinerer Abstand – geringere Lichtbogenspannung. Diese Funktion ist nur Anlagen mit AVC-Aufrüstung vorbehalten:

- Schweißwerkzeug mit integrierter AVC-Regelung.
- Steuerung mit integrierter AVC-Regelung.

#### **Programmierung:**

Um die zu regelnde Lichtbogenspannung zu ermitteln, wird eine Probe ohne AVC-Regelung geschweißt.

Erstellen Sie das Schweißprogramm, wie gewohnt und in der Kurzbedienungsanleitung beschrieben. Stellen Sie den Elektrodenabstand mit der Fühlerlehre gemäß der Tabelle ein.

Wandstärke - Elektrodenabstand bei 2,0 mm Wandstärke - 1,6 mm Elektrodenabstand.

Probe schweißen, dabei die gemessene Lichtbogenspannung im Display beobachten und notieren. Die AVC-Regelung der Steuerung wie folgt Aktivieren:

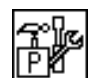

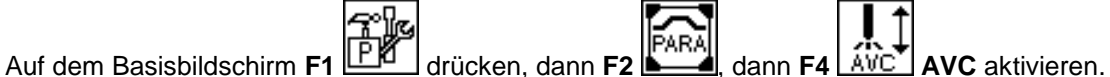

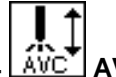

Aktivierung ist weiß hinterlegt.

In diesem Menü die AVC-Empfindlichkeit in % richtig einstellen:

- **0,1V** sehr schnelle Reaktion auf Veränderungen,
- **0,5V** sehr träge Reaktion auf Veränderungen des Elektrodenabstands.

Empfohlene Einstellung bei RBK-Köpfen – **0,2V**, empfohlene Einstellung bei Drehvorrichtungen – **0,1V**.

Bei Aktivierung wird die elektronische Lichtbogen-Abstandsregelung im errechneten Programm freigegeben. Die bei der Probeschweißung ermittelte Lichtbogenspannung in den jeweiligen Sektoren in Volt eingeben.

Der Lichtbogenabstand kann gezielt in jedem Sektor angepasst werden. Siehe Kapitel **6.3. Veränderungen in Sektoren**.

#### **Verhältnis Lichtbogenspannung – Elektrodenabstand:**

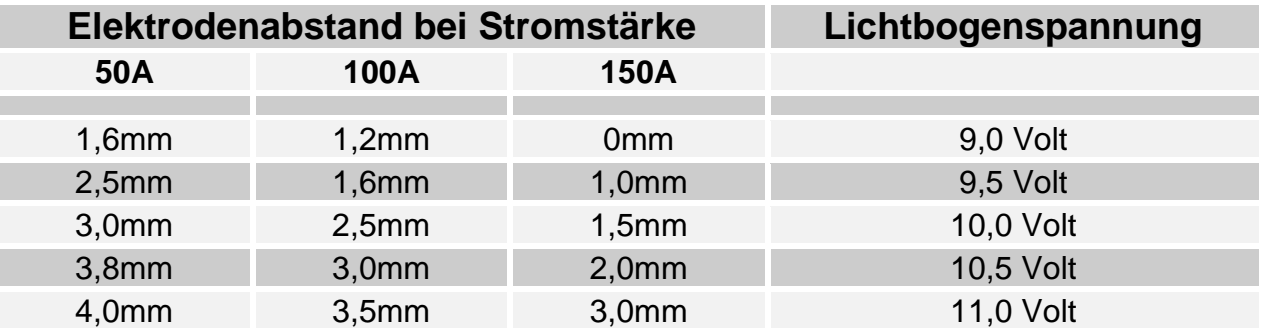

**Die Lichtbogenspannung hängt von vielen Faktoren ab wie Schweißstromstärke, ohmscher Wiederstand der Leitungen, die verwendete Wolfram-Elektrode, Länge der Masseleitung usw.**

**Aus diesem Grund ist eine Probeschweißung unumgänglich!** 

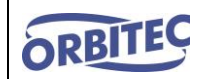

## <span id="page-34-0"></span>**13. Schweißen mit Kühlgerät Typ: COOL 50**

Es besteht auch die Möglichkeit zu Adaption eines Kühlgeräts Typ: COOL 50 um wassergekühlte Schweißwerkzeuge zu benutzen. Dies erhöht die Einschaltdauer, ermöglicht das Schweißen von Materialien mit über 3mm Wandstärke und erlaubt Serienproduktionen mit hoher Wärmebelastung.

Die Kompaktanlage wird auf das Kühlgerät gestellt und verriegelt:

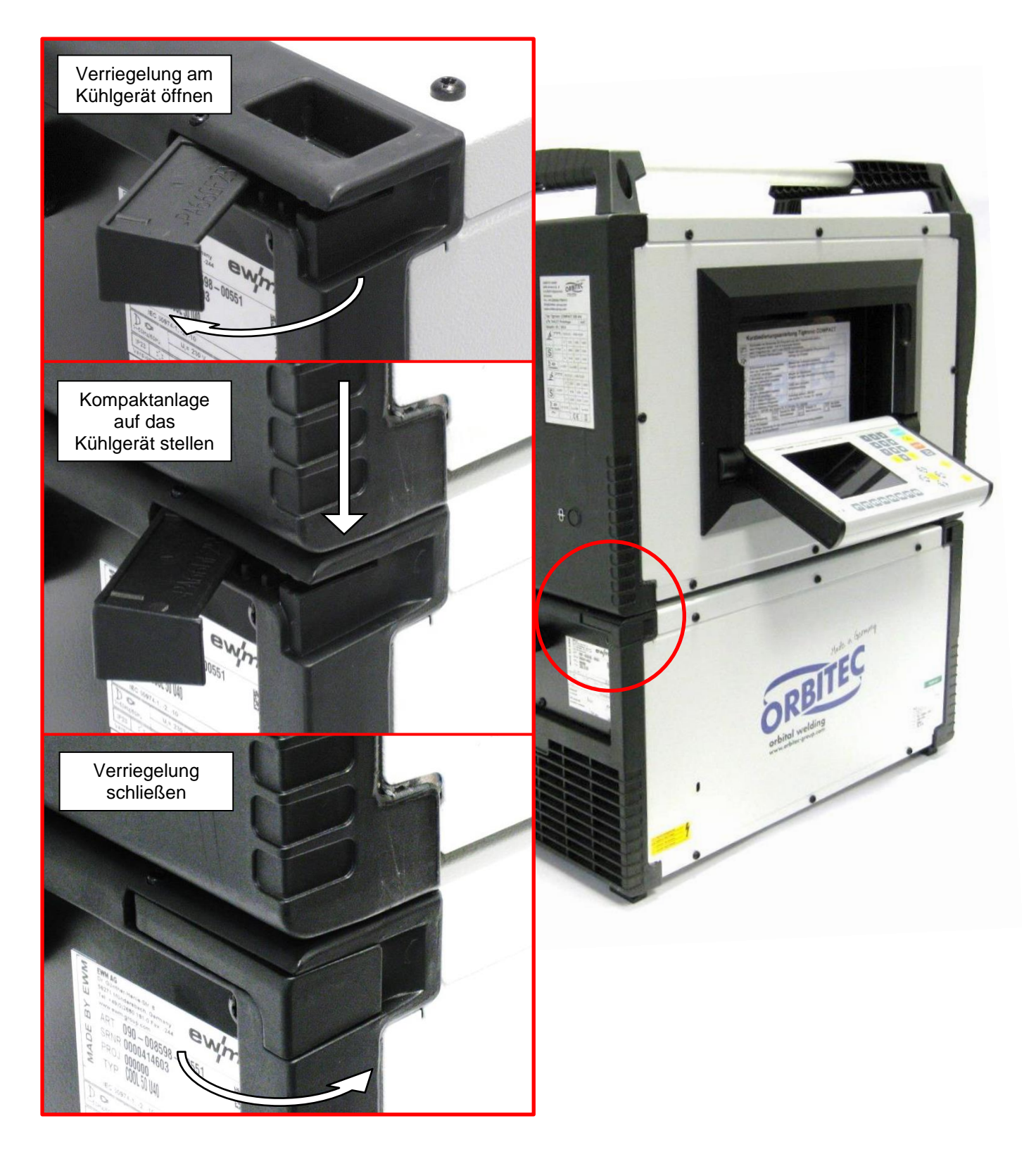

ORBITE

Kühlgerät anschließen:

**Immer in folgenden Schritten vorgehen:**

- **1. Wassergekühltes Schweißwerkzeug anschließen**
- **2. Das Kühlgerät mit der Kompaktanlage verbinden**
- **3. Kühlgerät an 230V anschließen**
- **4. Kompaktanlage am Hauptschalter einschalten**
- **5. Kompaktanlage erkennt das Kühlgerät und prüft die Durchfluss Menge**

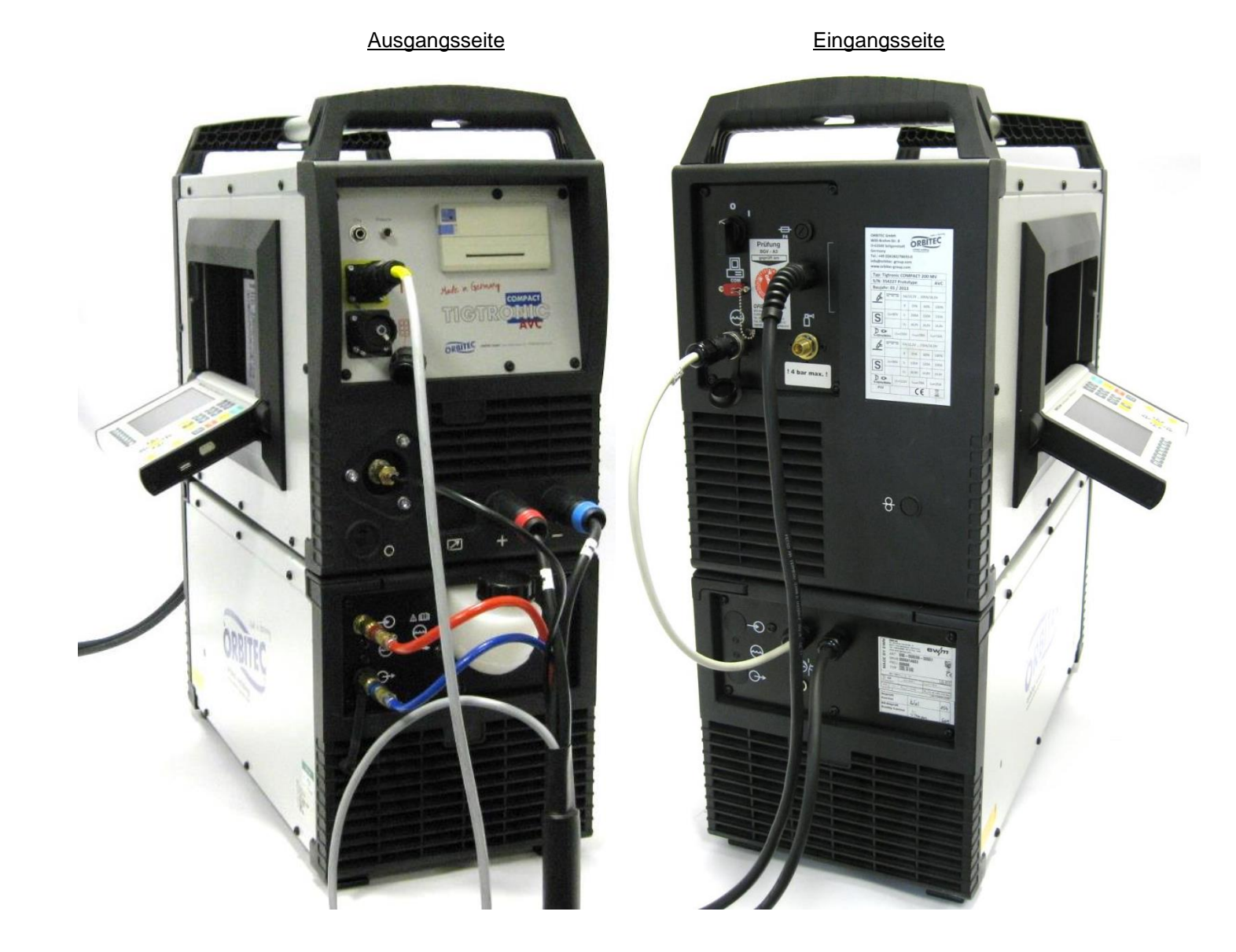

### **!!! Wenn die Reihenfolge nicht eingehalten wird, wird das Kühlgerät nicht erkannt !!!**

Es erscheint die Fehlermeldung im Display "WIG-ANLAGE NICHT BEREIT" Diese Meldung erscheint auch, wenn kein oder ein zu geringer Durchfluss gemeldet wird.

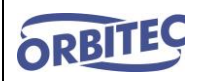

### <span id="page-36-0"></span>**14. Fehlermeldungen**

**Fehler 01 (WIG ANLAGE FEHLER !) –** Sammelmeldung der WIG-Anlage – bitte der Bedienungsanleitung der WIG-Anlage folgen

- > Mögliche Ursachen:
- Inverter überhitzt oder defekt
	- $\checkmark$  Behebungsvorschlag:
- bitte der Bedienungsanleitung der WIG-Anlage folgen

#### **Bitte greifen Sie nicht in die elektrotechnischen Geräte ein! !Stromschlag!**

**Fehler 02 (FEHLER ZUENDEN !) –** Zündfehler von HF-Generator (WIG-Anlage)

- Mögliche Ursachen:
- Wolfram-Elektrode verschlissen
- Masse- und Elektrodenanschluss nicht angeschlossen
- Gasqualität, Elektrodenabstand, Elektrodenschliff, Leck in Gasversorgung
- HF-Generator der Stromquelle defekt
	- $\checkmark$  Behebungsvorschlag:
- Überprüfung der Stromkabel
- Überprüfung von Gasversorgung, Elektrodenparameter

#### **Bitte greifen Sie nicht in die elektrotechnischen Geräte ein! !Stromschlag!**

**Fehler 03 (FEHLER GAS MANGEL !) –** kein oder zu geringer Gasdurchfluss

- Mögliche Ursachen:
- Gasflasche nicht geöffnet bzw. leer
- Gasschlauch nicht an WIG- Anlage angeschlossen
- Gasmangelwächter nicht richtig eingestellt
- Gasmangelwächter defekt
- Verbindungskabel zwischen Steuerung und Stromquelle defekt

 $\checkmark$  Behebungsvorschlag:

- Überprüfung der Gasversorgung der WIG-Anlage
- Überprüfung des Verbindungskabels

#### **Bitte greifen Sie nicht in die elektrotechnischen Geräte ein! !Stromschlag!**

#### **Fehler 05 ( I / O KOMMUNIKATION FEHLER !) –** Interner Fehler der Steuerungselektronik

- Mögliche Ursachen:
- Datentransfer unterbrochen
	- $\checkmark$  Behebungsvorschlag:
- Überprüfung nur durch Techniker der Fa. ORBITEC GmbH

#### **Bitte greifen Sie nicht in die elektrotechnischen Geräte ein! !Stromschlag!**

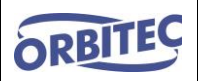

#### **Fehler 11 (FEHLER LICHTBOGENSPANNUNG !) –** Lichtbogenspannung zu hoch oder zu gering

- > Mögliche Ursachen:
- Zu geringer Lichtbogenabstand Elektrode ins Schweißbad eingetaucht
- Zu großer Lichtbogenabstand Loch ins Material gebrannt
- Überwachungsgrenzen in **Max/Min Menü** zu eng abgesteckt,
- Unterbrechung der Sekundärstromversorgung, Stromkabel an WIG- Anlage oder Massezange beschädigt
	- $\checkmark$  Behebungsvorschlag:
- Elektrode erneuern
- Elektrodenabstand richtig einstellen
- Überprüfung sowie Änderung der Überwachungsgrenzen im **Max/Min Menü**
- Kontrolle Stromkabel, Verbindungen zum Schweißgerät

#### **Bitte greifen Sie nicht in die elektrotechnischen Geräte ein! !Stromschlag!**

#### **Fehler 12 (FEHLER SCHWEIßSTROM!) –** Schweißstrom zu hoch oder zu gering

- Mögliche Ursachen:
- Netzspannung Primär zu gering
- Masseschluss zwischen Wolframelektrode und Werkstück
- Überwachungsgrenzen in **Max/Min Menü** zu eng abgesteckt
- Unterbrechung der Sekundärstromversorgung, Stromkabel an WIG- Anlage oder Massezange beschädigt
- Steuerung nicht auf max. Stromstärke der WIG- Anlage programmiert<br>• Inverter nicht richtig kalibriert
- Inverter nicht richtig kalibriert
- Inverter defekt

 $\checkmark$  Behebungsvorschlag:

- Überprüfung sowie Änderung der Überwachungsgrenzen im **Max/Min Menü**
- Überprüfung der baulichen Gegebenheiten, Sekundärstromversorgung, Kabeltrommeln etc., Stromkabel an WIG- Anlage oder Massezange

#### **Bitte greifen Sie nicht in die elektrotechnischen Geräte ein! !Stromschlag!**

#### **Fehler 13 (FEHLER DREHGESCHWINDIGKEIT !) –** Drehgeschwindigkeit zu gering oder Ausfall

- Mögliche Ursachen:
- Drehbewegung der Zange schwergängig bzw. mechanisch blockiert
- Impulsgeber an Motor defekt
- Kabel an Stecker oder Impulsgeber unterbrochen
- Steckverbindung in Antriebsteil geschlossener Schweißkopf gelöst, kein Kontakt mehr
- Line Treiber (Impulsverstärker) defekt
- Bei Schweißung im Step- Modus, Drehgeschwindigkeitsüberwachung nicht genullt
- Überwachungsgrenzen in **Max/Min Menü** zu eng abgesteckt
	- $\checkmark$  Behebungsvorschlag:
- mechanische Kontrolle der Schweißzange Suche nach Verschmutzung z.B.: Schweißperlen, Ruß, Schleifstaub etc.
- Überprüfung der Kabel, Steckverbinder und Stecker
- Überprüfung sowie Änderung der Überwachungsgrenzen im **Max/Min Menü**

#### **Bitte greifen Sie nicht in die elektrotechnischen Geräte ein! !Stromschlag!**

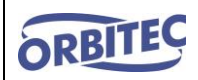

#### **Fehler 16 (MOTOR ZANGE BLOCKIERT) –** Schweißzange blockiert

- Mögliche Ursachen:
- Drehbewegung der Zange schwergängig
- Drehbewegung der Zange mechanisch blockiert
- Impulsgeber an Motor defekt
- Kabel an Stecker oder Impulsgeber unterbrochen
- Line Treiber (Impulsverstärker) defekt
- Motor-Getriebe-Kombination defekt
	- $\checkmark$  Behebungsvorschlag:
- mechanische Kontrolle der Schweißzange
- Suche nach Verschmutzung z.B.: Schweißperlen, Ruß, Schleifstaub etc.
- Überprüfung der Kabel, Steckverbinder und Stecker

#### **Bitte greifen Sie nicht in die elektrotechnischen Geräte ein! !Stromschlag!**

#### **Fehler 17 (MOTOR DRAHT BLOCKIERT) –** Drahtvorschub blockiert

- Mögliche Ursachen:
- Drehbewegung des Drahtvorschubs schwergängig
- Drehbewegung des Drahtvorschubs mechanisch blockiert
- Drahtvorschubrollen verschlissen
- Zusatzdraht nicht richtig in die Rollenführung eingelegt
- Zusatzdraht rollt nicht richtig ab und blockiert
- Federdruck auf die Drahtvorschubrollen zu hoch eingestellt
- Spulenbremse zu stark eingestellt

#### $\checkmark$  Behebungsvorschlag:

- mechanische Kontrolle des Drahtvorschubs
- Einstellung der Federkraft auf die Rollen überprüfen
- Einstellung der Spulenbremse kontrollieren
- Suche nach Verschmutzung z.B.: Schweißperlen, Ruß, Schleifstaub etc.

#### **Bitte greifen Sie nicht in die elektrotechnischen Geräte ein! !Stromschlag!**

#### **Fehler "WIG-ANLAGE NICHT BEREIT"**

- Mögliche Ursachen:
- der Kühler COOL-50 wurde nicht richtig angeschlossen
- die Reihenfolge beim Einschalten des Kühlers wurde nicht eingehalten
- Wasserdurchfluss zu gering oder nicht vorhanden
- die Inverter-Einheit der Compactanlage ist beschädigt

#### $\checkmark$  Behebungsvorschlag:

- das Kühlgerät richtig anschließen siehe Seite 35.
- die Anlage in der richtigen Reihenfolge einschalten siehe Seite 35.
- Wasserstand am Kühlgerät überprüfen
- die Kompaktanlege zur Überprüfung einschicken

#### **Bitte greifen Sie nicht in die elektrotechnischen Geräte ein! !Stromschlag!**

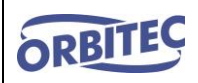

### <span id="page-39-0"></span>**15. Anhang für die Schweißaufsicht**

Die Schweißaufsicht kann einzelne Schweißprogramme begrenzen bzw. Sperren. Hierzu das unten auf dieser Seite aufgeführte Passwort eingeben:

Die Taste **P** im Zahlenfeld drücken **F2** – Berechtigungen **F1** – Passwort Eingabe

Passwort eingeben und mit **P** bestätigen, Groß-, Kleinschreibung und Sonderzeichen beachten

Folgende Funktionen und Optionen stehen ihnen nun als Schweißaufsicht zu Verfügung:

 Die Schweißaufsicht kann ein Passwort selbst vergeben – 5 Stellig: **P** im Zahlenfeld drücken **F2** – Berechtigungen **F2** – Passwort Aufsicht

#### **Das selbst vergebene Passwort kann mit dem unten auf dem Abschnitt aufgeführtem Passwort wieder aufgehoben werden !!! Deswegen Abschnitt abtrennen, aufbewahren und dokumentieren !!!**

 Die Schweißaufsicht kann einzelne Programme Sperren bzw. den Eingriff über die Schweißstromkorrektur 0-99% begrenzen:

Ein bereits erprobtes Programm aus der Programmliste  $\mathbb{F}$  aufrufen, folgender Bildschirm erscheint:

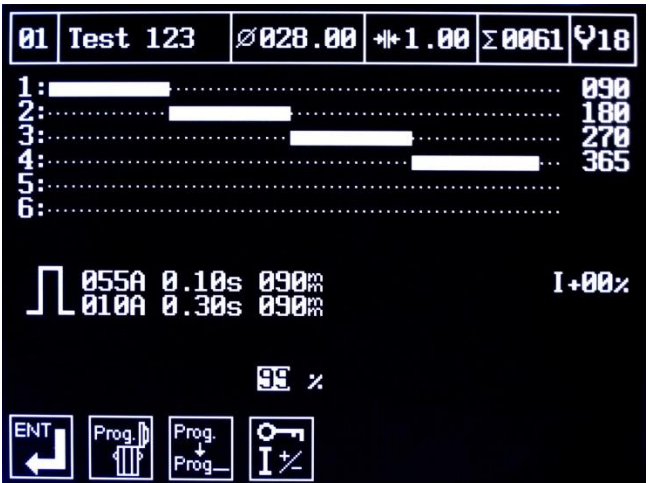

**F4** Betätigen und das Programm nach Wunsch begrenzen oder sperren.

**PL** 

**99%** - Programm offen.

**00%** - Programm gesperrt.

**10%** - Programm gesperrt, eine 10%ige Stromkorrektur ist möglich.

Nach erfolgter Sperrung ein falsches Passwort eingeben z.B.: 7 und mit **P** bestätigen. Gesperrte Programme können nicht gelöscht werden, können aber bei Bedarf mit F3 auf einen anderen Speicherplatz kopiert werden.

An der Kopie können Änderungen vorgenommen werden.

Bei Sperrung erscheint die Meldung im Display - "Programm gesperrt"

ORBITE

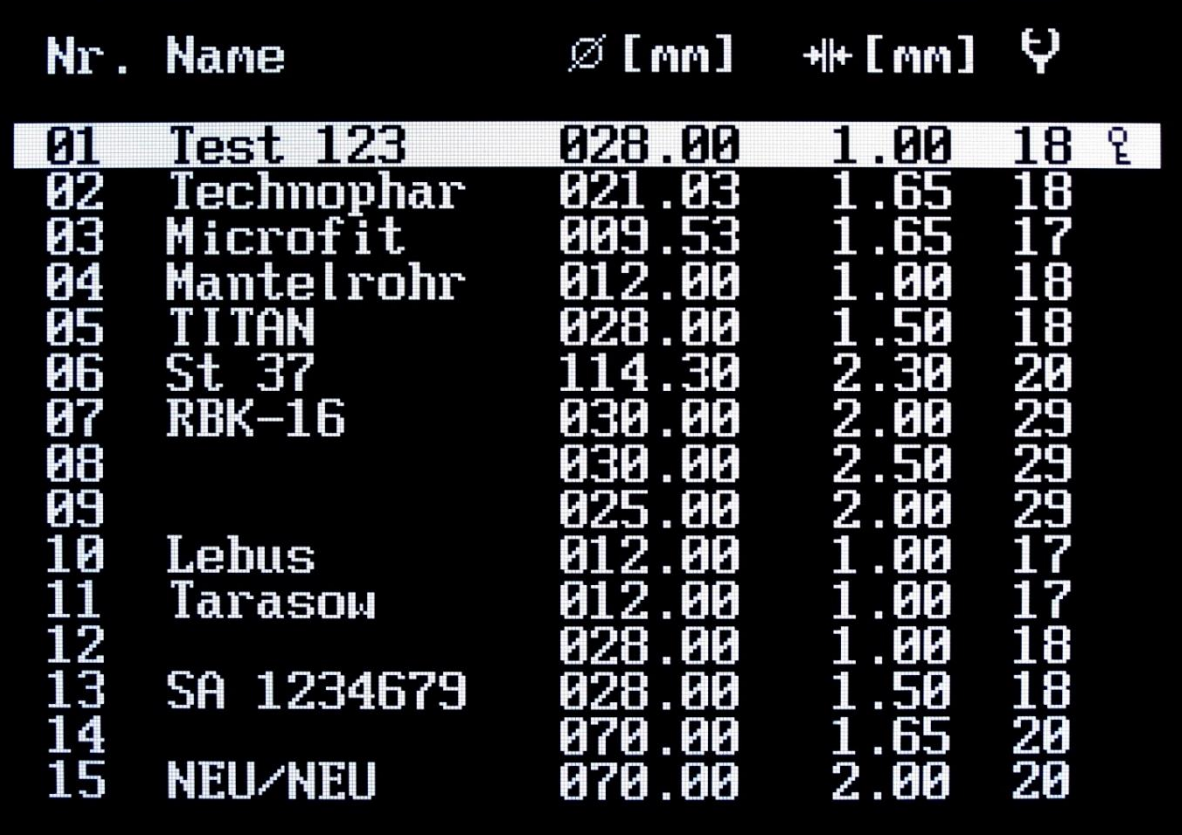

In der Programmbibliothek erscheint rechts neben dem Programm ein Schlüssel als Erkennung der Sperrung.

**Passwort Schweißaufsicht** 

--------------------------------------------------------------------------------------------------------------------------------

**TIGqm**

**!!! Abschnitt abtrennen, aufbewahren und dokumentieren!!!** 

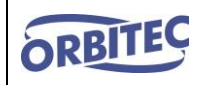

## **NOTIZEN**

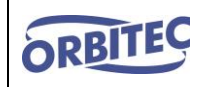

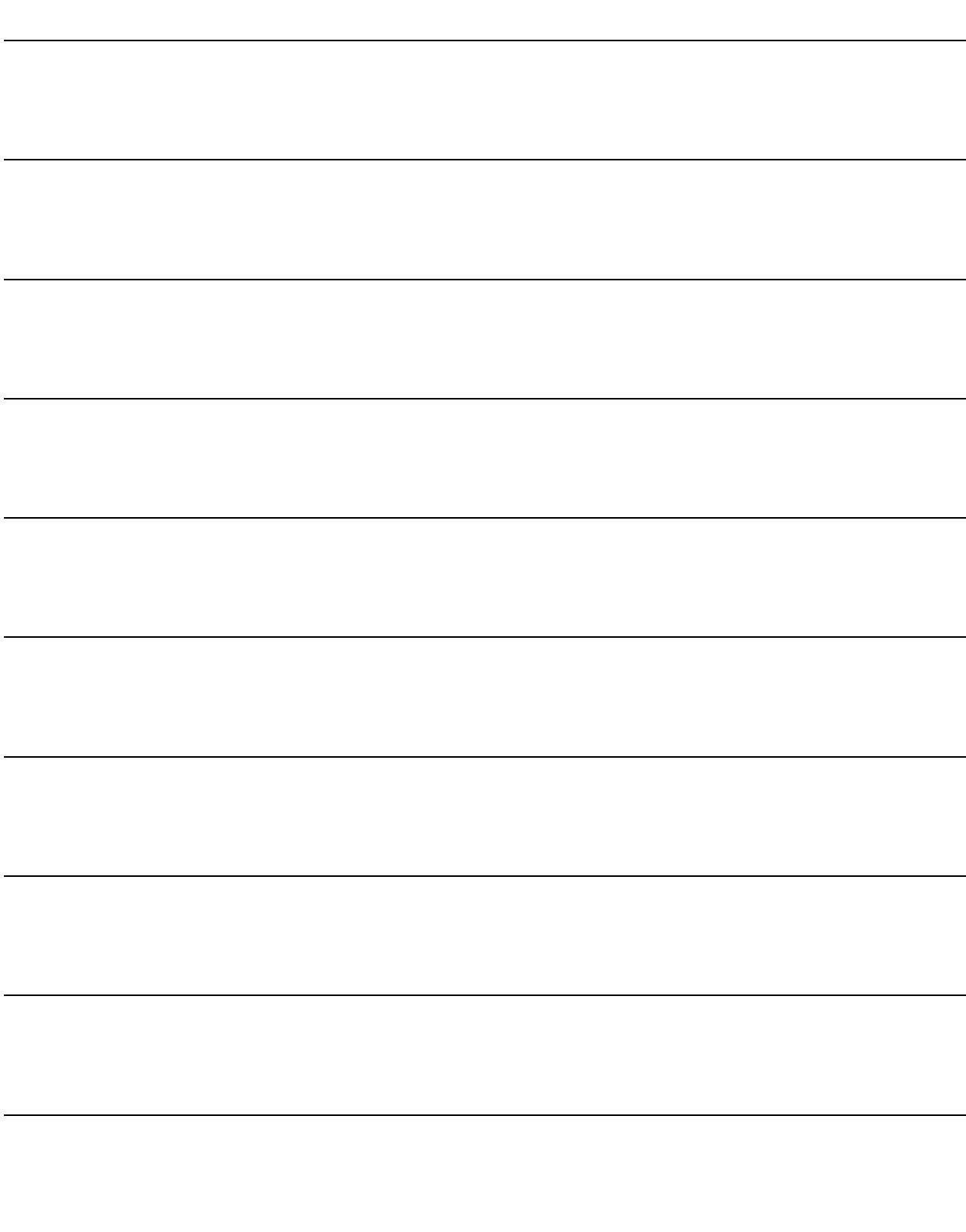